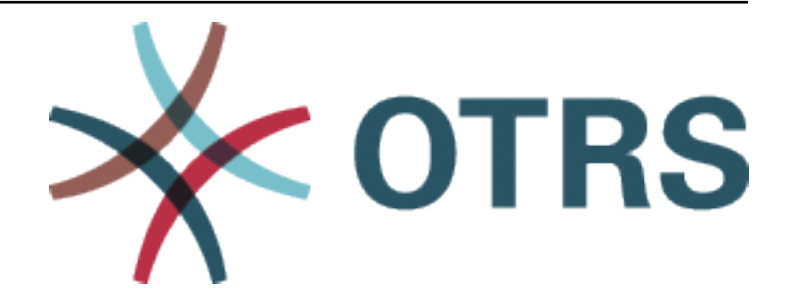

# **OTRS::ITSM Administration Manual**

*Kiadás 8.0*

**OTRS AG**

**okt. 21, 2020**

# Tartalom

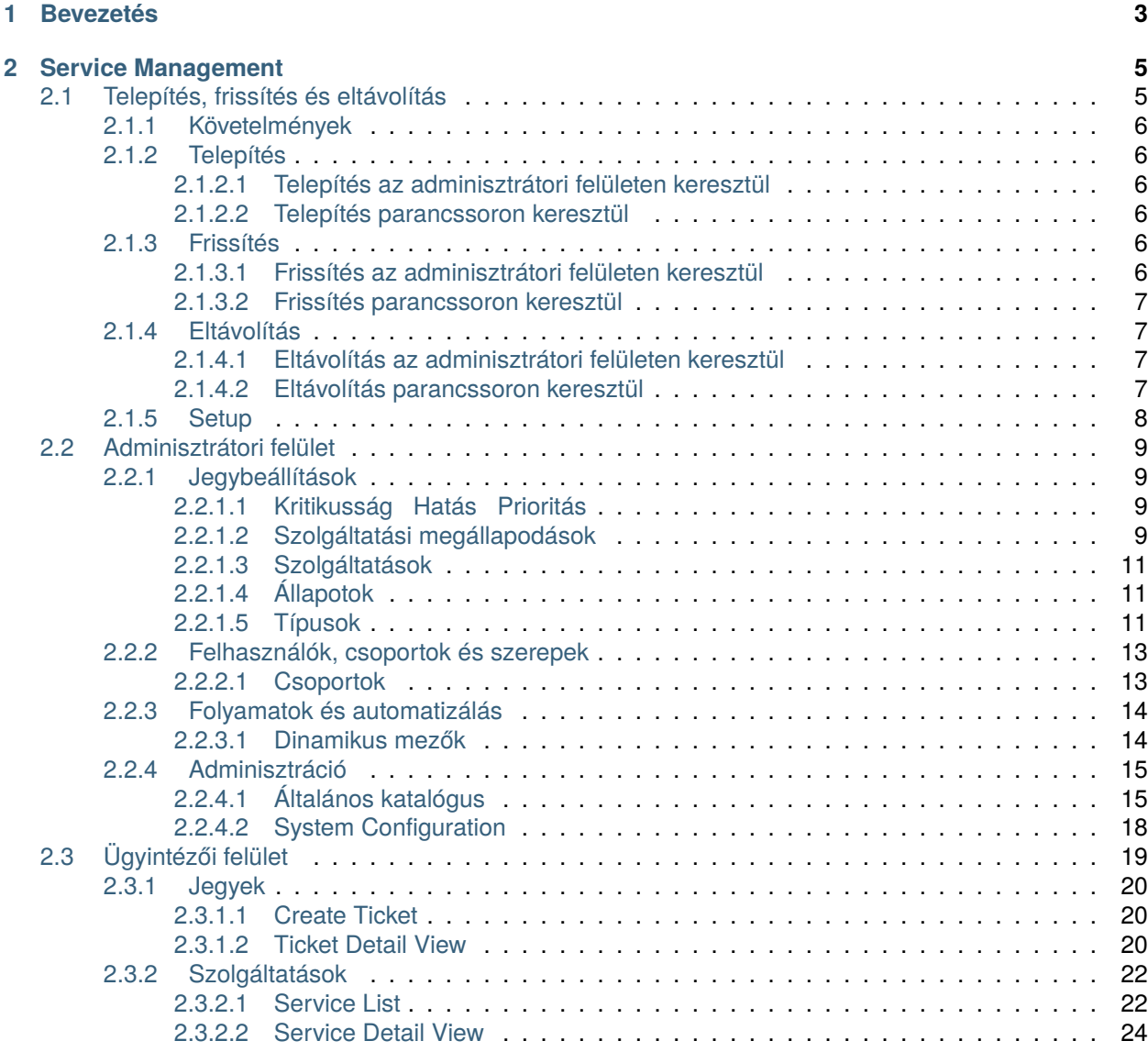

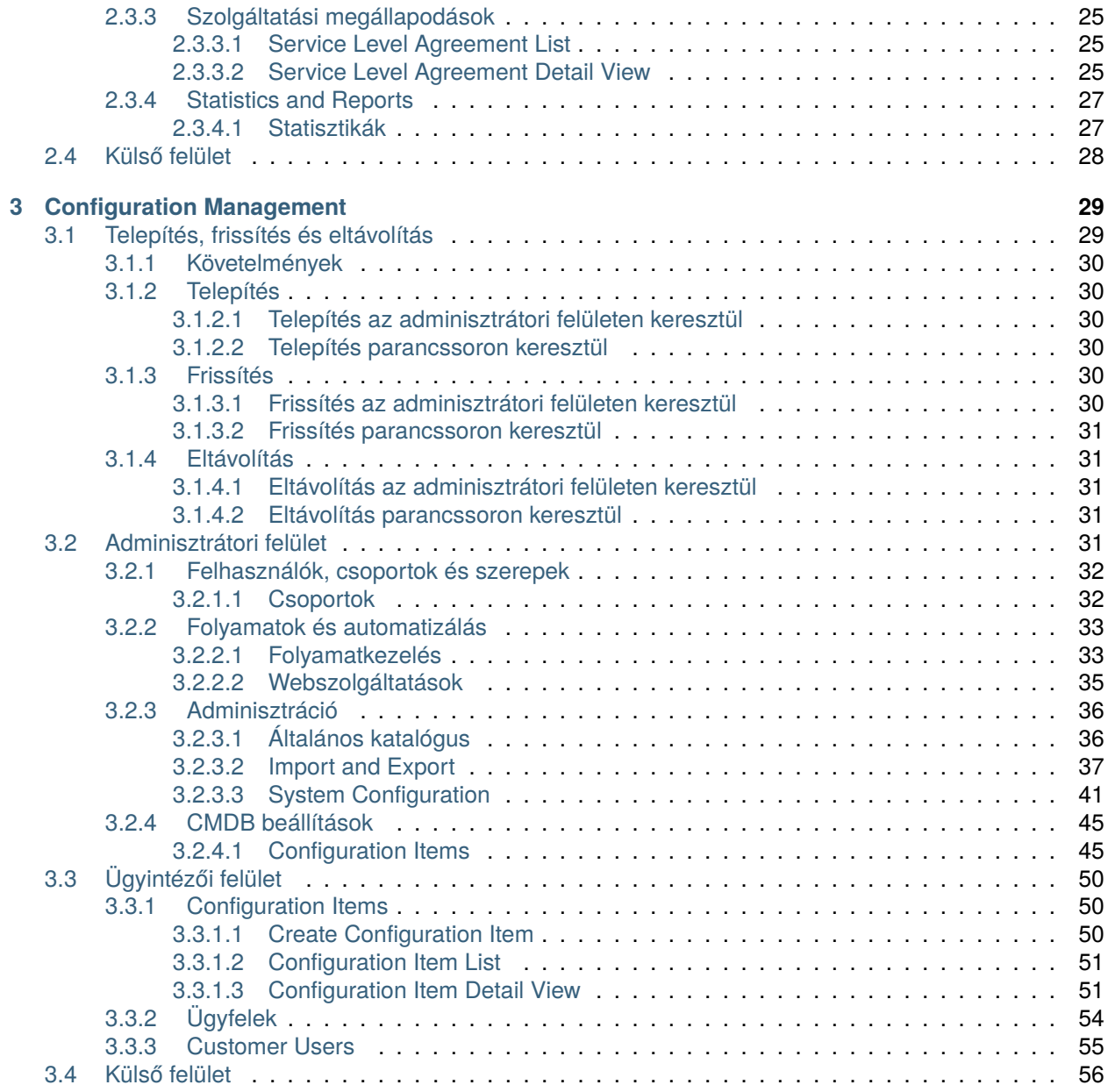

Ez a mű az OTRS AG ([https://otrs.com\)](https://otrs.com), Zimmersmühlenweg 11, 61440 Oberursel, Németország szerzői joga alatt áll.

# FEJEZET<sup>1</sup>

## Bevezetés

<span id="page-6-0"></span>Ezt a kézikönyvet az OTRS::ITSM adminisztrátoroknak és felhasználóknak szánták, hogy az OTRS::ITSM alapvető használatáról nyújtson információkat az IT-szolgáltatás kezelőinek, IT-szolgáltatás munkatársainak (ügyintézőknek) és a végfelhasználóknak (ügyfeleknek). Az OTRS::ITSM telepítésére, beállítására és adminisztrálására vonatozó információkat csak akkor ismerteti, ha azok eltérnek a fő OTRS terméktől, illetve olyan függvényeknél, amelyek csak az OTRS::ITSM-ben léteznek.

Az információtechnológia folyamatosan magas szolgáltatásminőség nyújtását várja el egy egyre inkább összetettebb területen. Ebben a környezetben a hatékony és eredményes incidens- és problémamenedzsment elengedhetetlen. Azonban az IT-szolgáltatásmenedzsment hátralévő feladata szinte lehetetlen, ha nincs következetes és naprakész adatbázisa az IT-infrastruktúra állapotának és beállításának információiról.

Az IT Infrastructure Library® (Informatikai infrastruktúra könyvtár) - röviden ITIL® - az Egyesült Királyság Kormányzati Kereskedelmi Irodája (OGC) által közzétett könyvsorozat, amely általánosságban egyesíti a legjobb gyakorlati megközelítéseket az IT-szolgáltatások tervezéséhez, szolgáltatásához, működtetéséhez és menedzseléséhez. Az ITIL nem a technológiára összpontosít, hanem az IT által nyújtott szolgáltatásokra, és információkat tartalmaz a folyamatokról, szerepekről, felelősségekről, a lehetséges problémakörökről és megoldásokról, valamint a fogalmak meghatározásáról.

Az ITIL magát de facto szabványként hozta létre az elmúlt években, és annak körforgása az informatikai szervezetekben jelentős mértékben hozzájárult az IT-szolgáltatásmenedzsment kollektív tudatosságának és következetes terminológiájának fejlesztéséhez. Azonban az ITIL mindössze annyit ír le, hogy **kinek mit kell tennie**, és mit kell figyelembe venni útközben. Annak érdekében, hogy a lehető legszélesebb felhasználói csoportot lefedje, egyáltalán nem vagy csak kis mértékben foglalkozik azzal a problémával, hogy hogyan kell csinálni a dolgokat. Ezért nem adnak megvalósítható információkat az egyes iparágak, cégek vagy a gyártók számára.

Az ITIL-t 2005. decemberében tették közzé az ISO/IEC 20000 ipari szabvány alapján az ITszolgáltatásmenedzsmenthez. Az IT-szervezetek alkalmazhatják az ISO/IEC 20000 tanúsítványt és bizonyíthatják annak megfelelőségét.

A folyamatos növekedés keresletet okozott az olyan IT-szolgáltatásmenedzsment eszközök iránt, amelyek képesek voltak megjeleníteni az ITIL-alapú folyamatokat. Addig csak zárt forrású, kereskedelmi megoldások léteztek. A nagymértékű bonyolultságuk miatt ezen eszközök nagy része csak nagy cégek számára megfizethetők és nagy IT-részlegekben hatékonyak.

Az OTRS::ITSM fejlesztését az OTRS keretrendszer nagy sikerének eredményeként indították annak érdekében, hogy egyesítse a globálisan elfogadott, nyilvános ITIL ajánlásokat a nyílt forrású szoftverek előnyeivel.

Az OTRS::ITSM volt az első nyílt forráson alapuló valós ITIL-kompatibilis IT-szolgáltatásmenedzsment megoldás, amely az OTRS szilárd alapjaira épült az ismert OTRS telepítéseik ezreivel és azok közösségével.

Az OTRS::ITSM gyakorlatközpontú. Ezt úgy érték el, hogy ITIL konzulensekkel és az OTRS csoport néhány ügyfelének együttműködésével fejlesztették.

The service-desk and ticket system solution OTRS is the basis for the ITIL compliant IT service management solution OTRS::ITSM, its incident management, problem management, service level management, configuration management modules, and integrated CMDB.

Az ITIL-hez hasonlóan az OTRS::ITSM-ről sem állítható, hogy **kulcsrakész** megoldást nyújtana minden ITszolgáltatásmenedzsmentből eredő feladathoz és kérdéshez. Valójában egy rugalmas, stabil és könnyen érthető információs platformként hivatott szolgálni, amely alkalmassá tehető arra, hogy gyakorlatilag minden szervezet követelményének megfeleljen.

Ezért arra kérjük, bocsássa meg nekünk, hogy felhívjuk a figyelmét a következőkre: egy olyan ITIL-hez igazított eszköznek, mint az OTRS::ITSM, csak akkor van érelme, ha a folyamatok, az emberek és a termékek (IT-szolgáltatások) valóban az ITIL-hez igazítottak.

A konkrét üzleti forgatókönyv követelményeinek megfelelő általános ITIL-folyamatok átgondolt összeállítása nélkül az OTRS::ITSM nem fogja elérni az IT-szolgáltatásmenedzsment fő teljesítményjelzőinek megfigyelhető javulását.

Tisztában kell lennie azzal a ténnyel is, hogy a sikeres ITIL megvalósítási projektek tipikusan akár egy évig vagy még tovább tartanak. Ezek hatályát és a szervezetre kifejtett hatását nem szabad alábecsülni. Azonban szeretnénk megemlíteni, hogy egy rendesen megvalósított ITIL-hez igazított ITSM eszköz segítségére lehet időt és pénzt megtakarítani, mivel az eszköz folyamat-támogatása segíti és felgyorsítja a szervezeti átrendeződés folyamatát.

Az OTRS::ITSM a következő szolgáltatásokat és folyamatokat támogatja, amelyek általában egy ITIL megvalósítás első fázisa közben kerülnek megtervezésre:

- Incidensmenedzsment
- Problémamenedzsment
- Szolgáltatásszint-menedzsment
- Konfigurációmenedzsment-adatbázis

A rendszer használatának és alkalmazásának részletesebb leírása megtalálható a következő szakaszokban. Ne feledje, hogy minden egyes OTRS::ITSM csomag függetlenül telepíthető, és hogy a nevük megfelelnek az illető ITIL témáknak.

**Megjegyzés:** Az OTRS::ITSM megvalósítása az ITIL v3 verzióján alapul.

# FEJEZET 2

## Service Management

<span id="page-8-0"></span>Az ügyfélszolgálat (amely az ITIL szerinti, nem egy folyamat, hanem egy funkció) általában a jegyrendszer fő alkalmazási területe. A rendszermegfigyelésből és a belső IT szervezetből származó összes felhasználói üzenet és értesítés itt gyűlik össze. Az ITIL szolgáltatásmenedzsment folyamat az ügyfélszolgálattal szorosan összefonódva azt írja le, hogy mely munkalépések, információk, eszkalációk és/vagy felületek fontosak az incidensek vagy szolgáltatáskérések feldolgozásával kapcsolatban.

This package adds new objects and basic functionalities needed for common features and processes of ITIL implementation. It contains the general catalog, which is the basic for ITSM relevant configurations in the service management. Additionally, adds new statistics to the system for ensuring that all service level agreements are appropriate and satisfy the agreements, as well as to monitor and report on service levels.

Az OTRS::ITSM-en belüli incidens- és problémamenedzsment folyamatok az ITIL ajánlásokon és az ITIL terminológián alapulnak. Ugyanakkor a felhasználói kényelem volt a fő szempont, és az OTRS-ből ismert kifejezések is megtartásra kerültek, amennyire ez lehetséges volt.

# <span id="page-8-1"></span>**2.1 Telepítés, frissítés és eltávolítás**

Ez a csomag az adminisztrátori felületen lévő csomagkezelővel vagy a parancssori eszköz használatával telepíthető, frissíthető vagy eltávolítható.

**Megjegyzés:** Az *admin* csoportban kell lennie az adminisztrátori felület eléréséhez és a [csomagkezelő](https://doc.otrs.com/doc/manual/admin/7.0/hu/content/administration/package-manager.html) használatához, amely az adminisztrátori kézikönyvben van részletesen bemutatva.

**Megjegyzés:** Feltételezzük, hogy az otrs felhasználónév lett létrehozva az OTRS-hez, és az /opt/otrs helyre van telepítve. Ha eltérő felhasználónevet vagy telepítési helyet használ, akkor meg kell változtatnia a telepítési parancsot. A parancssori eszközökkel kapcsolatos bővebb információkért futtassa ezt a parancsot:

otrs> /opt/otrs/bin/otrs.Console.pl Search 'Admin::Package'

Ezután futtassa a szükséges parancsot a  $-\text{help}$  kapcsolóval a lehetőségi megtekintéséhez.

## <span id="page-9-0"></span>**2.1.1 Követelmények**

• OTRS Framework 8.0.x

## <span id="page-9-1"></span>**2.1.2 Telepítés**

**Megjegyzés:** Annak érdekében, hogy hozzáférést adjon a felhasználók számára a *Szolgáltatások* menühöz, hozzá kell adnia őket az *itsm-service* csoporthoz tagként.

Azok a menüpontok, amelyeket ez a csomag adott hozzá, azután lesznek láthatóak, miután ismét bejelentkezik a rendszerbe.

## <span id="page-9-2"></span>**2.1.2.1 Telepítés az adminisztrátori felületen keresztül**

A csomagnak a csomagkezelőből történő telepítéséhez:

- 1. Nyissa meg a *Csomagkezelő* modult az adminisztrátori felületen.
- 2. Kattintson a *Tallózás*… gombra a bal oldalsávban.
- 3. Válasszon egy .opm fájlt a helyi fájlrendszeréről.
- 4. Kattintson a *Csomag telepítése* gombra.
- 5. Kövesse a telepítési utasításokat.
- 6. A telepítés után a csomag megjelenik a *Helyi tároló* felületi elemben.

#### <span id="page-9-3"></span>**2.1.2.2 Telepítés parancssoron keresztül**

A csomagnak a parancssorból történő telepítéséhez:

- 1. Mentse el az . opm fájlt egy olyan mappába, ahol az otrs felhasználónak olvasási jogosultsága van.
- 2. Futtassa le ezt a parancsot:

```
otrs> /opt/otrs/bin/otrs.Console.pl Admin::Package::Install /path/to/Package-x.y.
,→z.opm
```
## <span id="page-9-4"></span>**2.1.3 Frissítés**

## <span id="page-9-5"></span>**2.1.3.1 Frissítés az adminisztrátori felületen keresztül**

A csomagnak a csomagkezelőből történő frissítéséhez:

- 1. Nyissa meg a *Csomagkezelő* modult az adminisztrátori felületen.
- 2. Kattintson a *Tallózás*… gombra a bal oldalsávban.
- 3. Válasszon egy .opm fájlt, amely újabb a telepített csomagnál.
- 4. Kattintson a *Csomag telepítése* gombra.
- 5. Kövesse a frissítési utasításokat.
- 6. A frissítés után a csomag megjelenik a *Helyi tároló* felületi elemben.

## <span id="page-10-0"></span>**2.1.3.2 Frissítés parancssoron keresztül**

A csomagnak a parancssorból történő frissítéséhez:

- 1. Mentse el az . opm fájlt egy olyan mappába, ahol az otrs felhasználónak olvasási jogosultsága van.
- 2. Futtassa le ezt a parancsot:

```
otrs> /opt/otrs/bin/otrs.Console.pl Admin::Package::Upgrade /path/to/Package-x.y.
,→z.opm
```
## <span id="page-10-1"></span>**2.1.4 Eltávolítás**

**Figyelem:** Ha eltávolítja ezt a csomagot, akkor a telepítés során létrehozott összes adatbázistábla törlésre kerül. Az ezekben a táblákban lévő összes adat **visszavonhatatlanul el fog veszni**!

A csomagtelepítés során létrehozott *itsm-service* csoport ki lesz kapcsolva. Ezt a csoportot az adminisztrátori felületen tudja ismét bekapcsolni.

The ticket types and states that were added during installation will be deactivated. They can be activated again in the administrator interface.

Az ehhez a csomaghoz hozzárendelt statisztikák többé nem lesznek elérhetők, ha a csomag eltávolításra kerül.

## <span id="page-10-2"></span>**2.1.4.1 Eltávolítás az adminisztrátori felületen keresztül**

A csomagnak a csomagkezelőből történő eltávolításához:

- 1. Nyissa meg a *Csomagkezelő* modult az adminisztrátori felületen.
- 2. Válassza ki a csomagot a *Helyi tároló* felületi elemből.
- 3. Kattintson az *Eltávolítás* hivatkozásra a *Művelet* oszlopban.
- 4. Kövesse az eltávolítási utasításokat.

## <span id="page-10-3"></span>**2.1.4.2 Eltávolítás parancssoron keresztül**

A csomagnak a parancssorból történő eltávolításához:

1. Futtassa le ezt a parancsot:

otrs> /opt/otrs/bin/otrs.Console.pl Admin::Package::Uninstall PACKAGE\_NAME

## <span id="page-11-0"></span>**2.1.5 Setup**

The incident and problem management feature is turned off by default.

To activate the incident and problem management feature:

- 1. Menjen a rendszerbeállításokhoz.
- 2. Enable the IncidentProblemManagement:: Active setting.
- 3. Activate the new actions in the following settings:
	- AgentFrontend::Ticket::Action###IncidentProblemManagementAdditionalFields
	- AgentFrontend::Ticket::Action###IncidentProblemManagementDecision
- 4. Enable the dynamic field property cards in the widget type configuration:
	- AgentFrontend::TicketDetailView::WidgetType###Properties

by setting the value of the key IsVisible to 1 (available) or 2 (available and visible by default).

The following dynamic field property cards have been added to the widget type configuration:

- DynamicField\_ITSMCriticality
- DynamicField\_ITSMImpact
- DynamicField\_ITSMReviewRequired
- DynamicField\_ITSMDecisionResult
- DynamicField\_ITSMRepairStartTime
- DynamicField\_ITSMRecoveryStartTime
- DynamicField\_ITSMDecisionDate
- DynamicField\_ITSMDueDate
- 5. Enable the dynamic fields in the form configurations by setting the key Inactive to the value  $0:$ 
	- Forms###AgentFrontend::TicketCreate::Email::CreateProperties
		- **–** DynamicField\_ITSMImpact
		- **–** DynamicField\_ITSMDueDate
	- Forms###AgentFrontend::TicketCreate::Phone::CreateProperties
		- **–** DynamicField\_ITSMImpact
		- **–** DynamicField\_ITSMDueDate
	- Forms###AgentFrontend::TicketCreate::SMS::CreateProperties
		- **–** DynamicField\_ITSMImpact
		- **–** DynamicField\_ITSMDueDate
	- Forms###AgentFrontend::Ticket::Action::Priority
		- **–** DynamicField\_ITSMImpact
	- Forms###AgentFrontend::Ticket::Action::Close
		- **–** DynamicField\_ITSMReviewRequired
	- Forms###AgentFrontend::TicketArticle::Action::Reply
		- **–** DynamicField\_ITSMReviewRequired
- Forms###AgentFrontend::TicketArticle::Action::ReplyAll
	- **–** DynamicField\_ITSMReviewRequired
- 6. Deploy the modified configuration.

## <span id="page-12-0"></span>**2.2 Adminisztrátori felület**

Ez a fejezet azokat az új funkciókat mutatja be, amelyek az adminisztrátori felületen érhetők el a csomag telepítése után.

## <span id="page-12-1"></span>**2.2.1 Jegybeállítások**

After installation of the package a new module will be available in the administrator interface. A new state is added to the ticket states and some new types are added to ticket types. Furthermore, *[Szolgáltatási](#page-12-3) [megállapodások](#page-12-3)* and *[Szolgáltatások](#page-14-0)* screens are extended with some new fields.

#### <span id="page-12-2"></span>**2.2.1.1 Kritikusság Hatás Prioritás**

Használja ezt a képernyőt a kritikusság hatás prioritás mátrix kezeléséhez. A kezelőképernyő a *Jegybeállítások* csoport *Kritikusság fi Hatás fi Prioritás* moduljában érhető el.

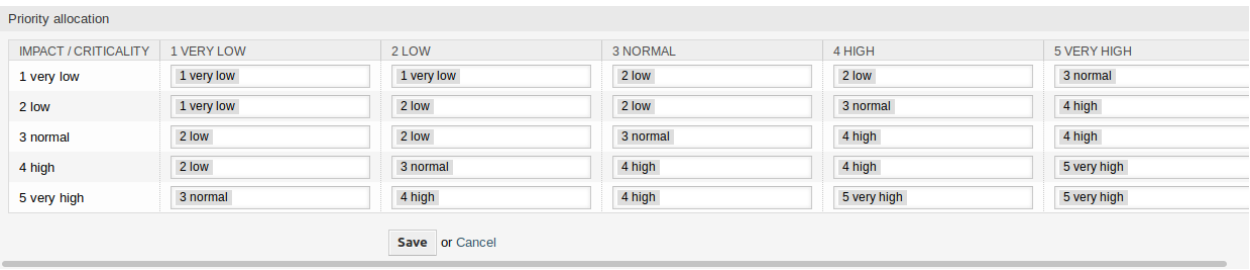

2.1. ábra: Kritikusság Hatás Prioritás képernyő

## <span id="page-12-3"></span>**2.2.1.2 Szolgáltatási megállapodások**

A szolgáltatási megállapodás kezelésének képernyője a *Jegybeállítások* csoport *Szolgáltatási megállapodások* moduljában érhető el.

#### **Szolgáltatási megállapodás beállításai**

Csak azok a beállítások kerülnek itt bemutatásra, amelyeket a csomag adott hozzá. Az egyéb beállítások magyarázata az adminisztrátori kézikönyvben található meg. A csillaggal jelölt mezők kitöltése kötelező.

**Típus** Egy típus kiválasztása a szolgáltatási megállapodáshoz. A lehetséges értékek az *[Általános kataló](#page-18-1)[gus](#page-18-1)* osztályából érkeznek, amelyet a csomag adott hozzá.

**Az incidensek közti legkisebb idő (perc)** Itt határozhatja meg az incidensek közti legkisebb időt.

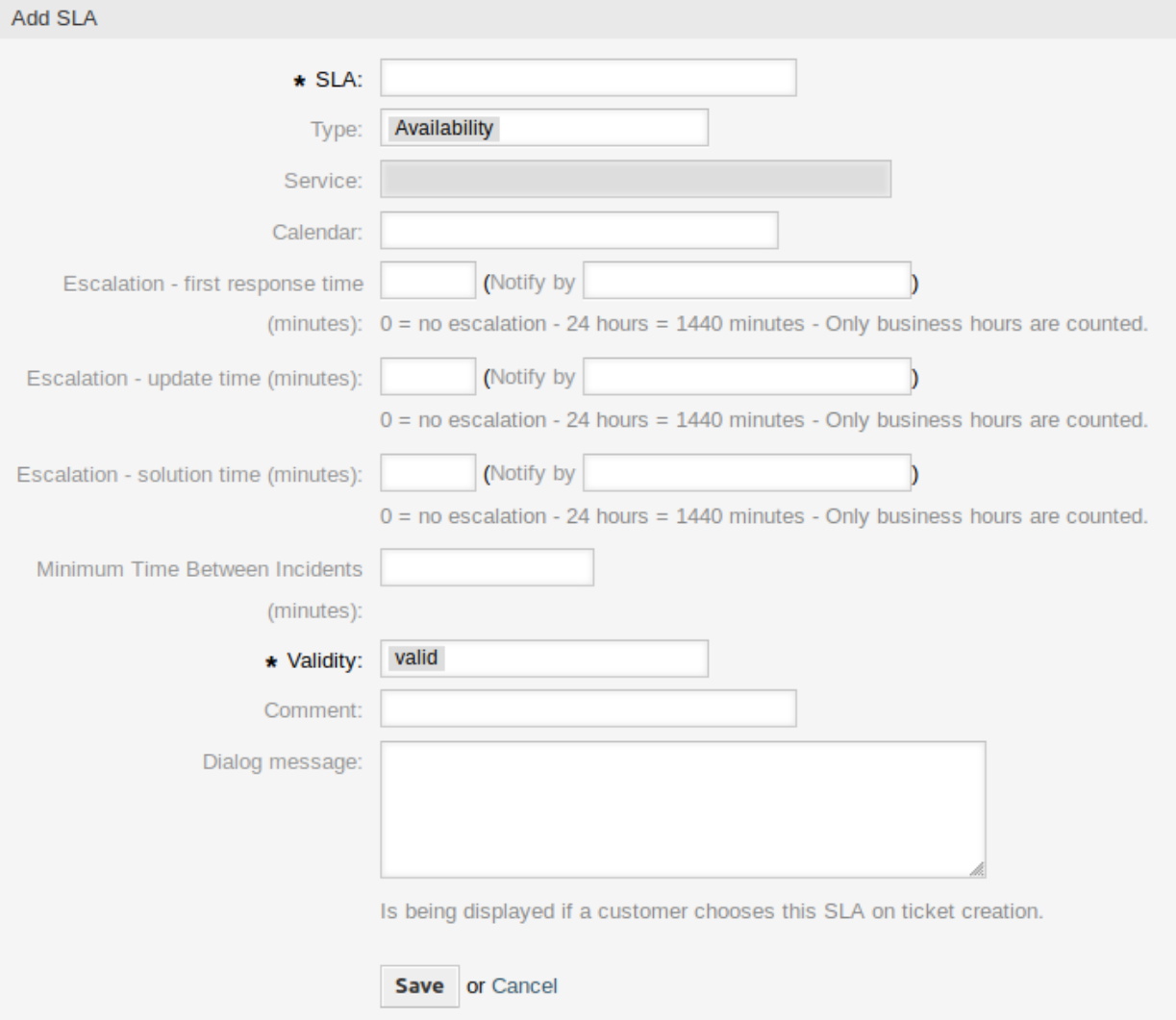

## 2.2. ábra: Szolgáltatási megállapodás hozzáadása képernyő

## <span id="page-14-0"></span>**2.2.1.3 Szolgáltatások**

A szolgáltatáskezelés képernyő a *Jegybeállítások* csoport *Szolgáltatások* moduljában érhető el.

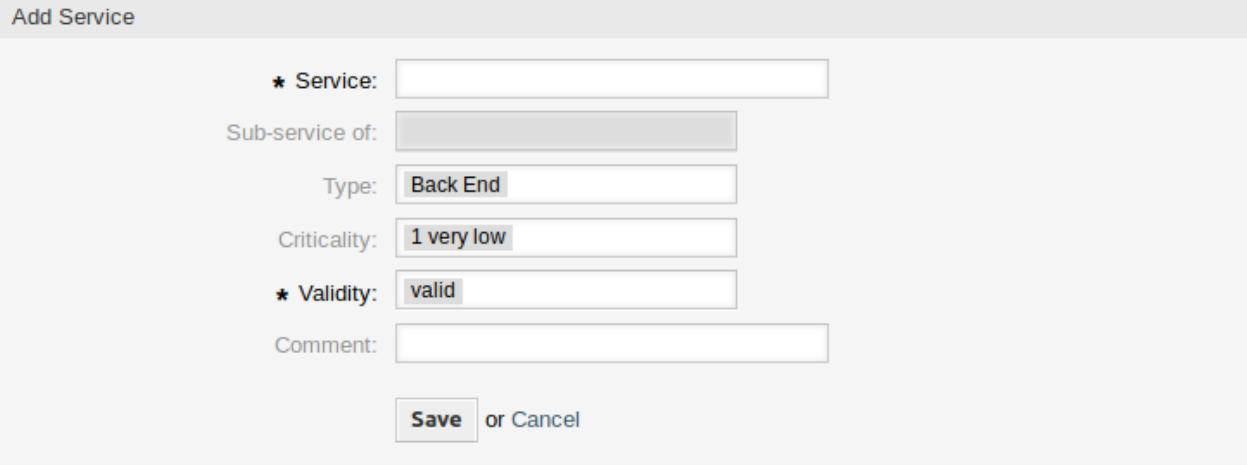

2.3. ábra: Szolgáltatás hozzáadása képernyő

## **Szolgáltatás beállításai**

Csak azok a beállítások kerülnek itt bemutatásra, amelyeket a csomag adott hozzá. Az egyéb beállítások magyarázata az adminisztrátori kézikönyvben található meg. A csillaggal jelölt mezők kitöltése kötelező.

- **Típus** Egy típus kiválasztása a szolgáltatáshoz. A lehetséges értékek az *[Általános katalógus](#page-18-1)* osztályából érkeznek, amelyet a csomag adott hozzá.
- **Kritikusság** Egy kritikusság kiválasztása a szolgáltatáshoz. A lehetséges értékek az *[Általános katalógus](#page-18-1)* osztályából érkeznek, amelyet a csomag adott hozzá.

## <span id="page-14-1"></span>**2.2.1.4 Állapotok**

A csomag telepítése után egy új állapot kerül hozzáadásra a rendszerhez. Az állapotkezelés képernyő a *Jegybeállítások* csoport *Állapotok* moduljában érhető el.

## **Új állapot**

**lezárva kerülő megoldással** Ez a végállapot olyan jegyekhez van, amelyek sikeresen le lettek zárva, de kerülő megoldással.

## <span id="page-14-2"></span>**2.2.1.5 Típusok**

A csomag telepítése után néhány új típus kerül hozzáadásra a rendszerhez. A típuskezelés képernyő a *Jegybeállítások* csoport *Típusok* moduljában érhető el.

#### State Management 备

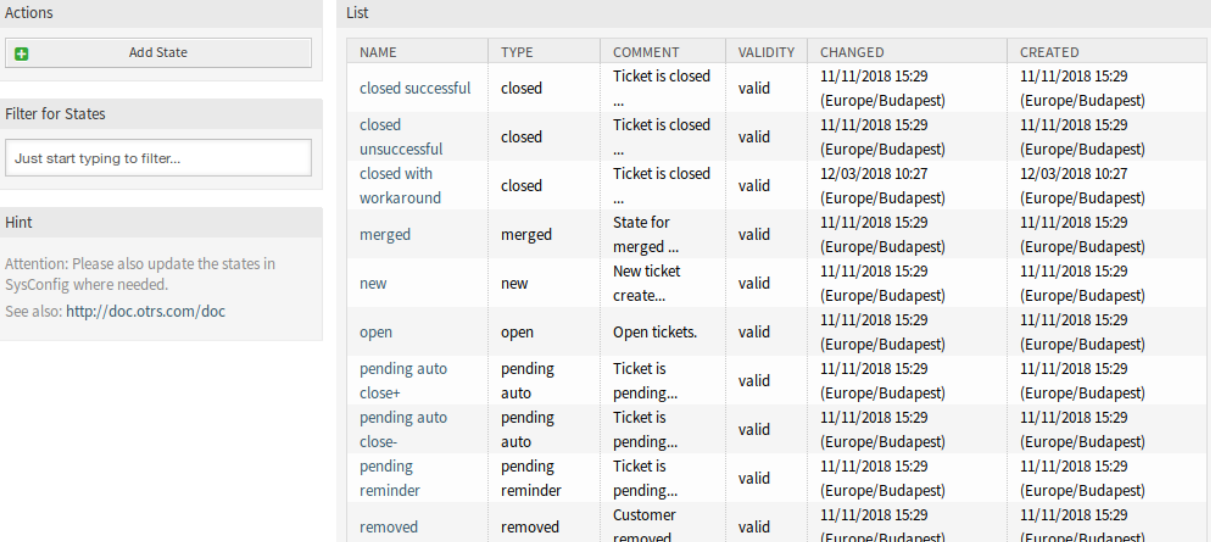

2.4. ábra: Állapotkezelés képernyő

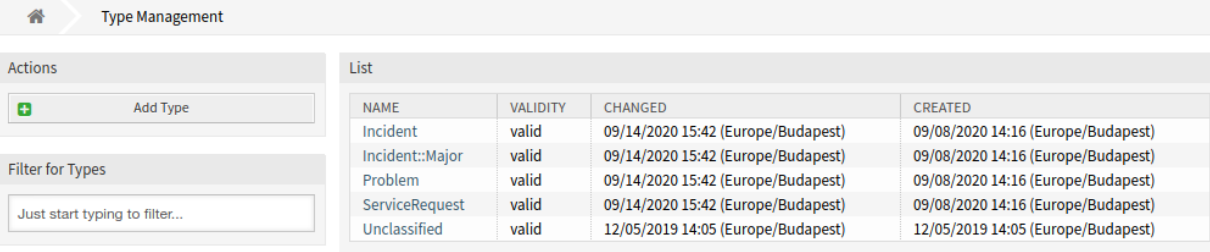

2.5. ábra: Típuskezelés képernyő

## **Új típusok**

**Incident** Olyan jegyekhez, amelyeket normál incidensekhez hoztak létre.

**Incident::Major** Olyan jegyekhez, amelyeket jelentős incidensekhez hoztak létre.

**Problem** Olyan jegyekhez, amelyeket problémákhoz hoztak létre.

**ServiceRequest** Olyan jegyekhez, amelyeket szolgáltatáskérésekhez hoztak létre.

## <span id="page-16-0"></span>**2.2.2 Felhasználók, csoportok és szerepek**

A csomag telepítése után egy új csoport kerül hozzáadásra a rendszerhez.

## <span id="page-16-1"></span>**2.2.2.1 Csoportok**

A csomag telepítése után egy új csoport kerül hozzáadásra a rendszerhez. A csoportkezelés képernyő a *Felhasználók, csoportok és szerepek* csoport *Csoportok* moduljában érhető el.

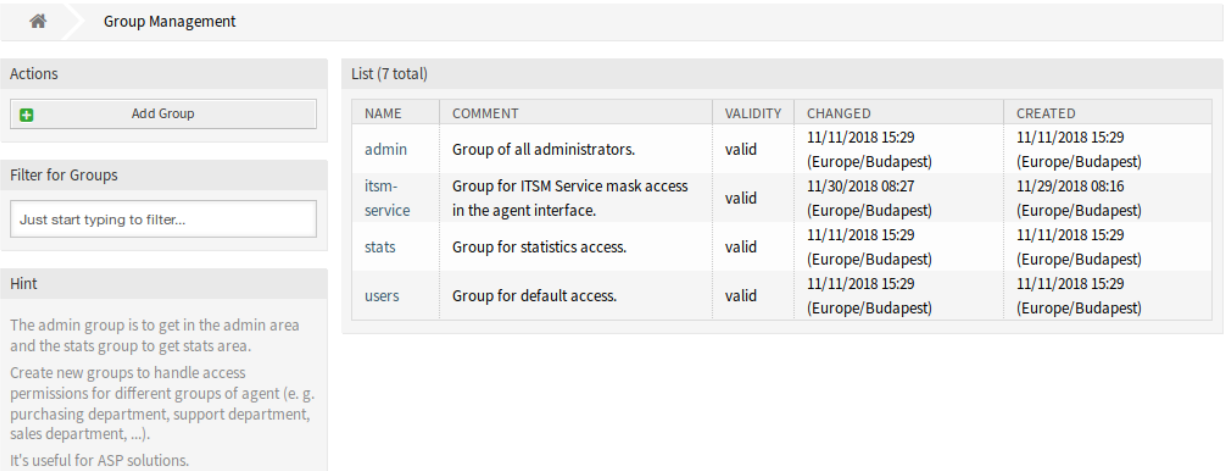

2.6. ábra: Csoportkezelés képernyő

## **Új csoport**

A csomag telepítése után a következő csoport kerül hozzáadásra a rendszerhez:

*itsm-service* Egy csoport az ügyintézői felület *ITSM szolgáltatás* képernyőjéhez történő hozzáféréshez.

**Megjegyzés:** Az elsődleges adminisztrátor felhasználó [\(root@localhost](mailto:root@localhost)) alapértelmezetten hozzá van adva a csoporthoz *olvasás, írás* jogosultságokkal.

## **Lásd még:**

Más felhasználók helyes jogosultságainak beállításához ellenőrizze a következő kapcsolatokat:

• *Ügyintézők fi Csoportok*

- *Ügyfelek fi Csoportok*
- *Ügyfél-felhasználók fi Csoportok*
- *Szerepek fi Csoportok*

## <span id="page-17-0"></span>**2.2.3 Folyamatok és automatizálás**

A csomag telepítése után néhány új dinamikus mező kerül hozzáadásra a rendszerhez, és aktiválásra kerül a képernyőkön.

## <span id="page-17-1"></span>**2.2.3.1 Dinamikus mezők**

A csomag telepítése után néhány új dinamikus mező kerül hozzáadásra a rendszerhez. A dinamikus mező kezelésének képernyője a *Folyamatok és automatizálás* csoport *Dinamikus mezők* moduljában érhető el.

| 谷<br>Dynamic Fields Management            |                                 |                            |                |             |               |                 |                |
|-------------------------------------------|---------------------------------|----------------------------|----------------|-------------|---------------|-----------------|----------------|
| <b>Actions</b>                            | <b>Dynamic Fields List</b>      |                            |                |             |               |                 | ÷              |
| <b>Ticket</b>                             |                                 |                            |                |             |               |                 | $1-11$ of $11$ |
|                                           | <b>NAME</b>                     | LABEL                      | ORDER          | <b>TYPE</b> | <b>OBJECT</b> | <b>VALIDITY</b> | <b>DELETE</b>  |
|                                           | ProcessManagementProcessID      | Process                    | 1              | ProcessID   | <b>Ticket</b> | valid           |                |
| Add new field for object: Ticket          | ProcessManagementActivityID     | <b>Activity</b>            | $\overline{2}$ | ActivityID  | <b>Ticket</b> | valid           |                |
| <b>Article</b>                            | ProcessManagementActivityStatus | <b>Activity Status</b>     | 3              | Dropdown    | <b>Ticket</b> | valid           |                |
|                                           | <b>ITSMCriticality</b>          | Criticality                | 4              | Dropdown    | <b>Ticket</b> | valid           |                |
| Add new field for object: Article         | <b>ITSMImpact</b>               | Impact                     | 5              | Dropdown    | <b>Ticket</b> | valid           |                |
| <b>Customer</b>                           | <b>ITSMReviewRequired</b>       | <b>Review Required</b>     | 6              | Dropdown    | Ticket        | valid           |                |
|                                           | <b>ITSMDecisionResult</b>       | <b>Decision Result</b>     | 7              | Dropdown    | <b>Ticket</b> | valid           |                |
|                                           | <b>ITSMRepairStartTime</b>      | <b>Repair Start Time</b>   | 8              | Date / Time | <b>Ticket</b> | valid           |                |
| Add new field for object: CustomerCompany | <b>ITSMRecoveryStartTime</b>    | <b>Recovery Start Time</b> | 9              | Date / Time | <b>Ticket</b> | valid           |                |
| <b>Customer User</b>                      | <b>ITSMDecisionDate</b>         | <b>Decision Date</b>       | 10             | Date / Time | <b>Ticket</b> | valid           |                |
|                                           | <b>ITSMDueDate</b>              | Due Date                   | 11             | Date / Time | Ticket        | valid           |                |
| Add new field for object: CustomerUser    |                                 |                            |                |             |               |                 |                |

2.7. ábra: Dinamikus mező kezelésének képernyője

## **Új dinamikus mezők**

- **ITSMCriticality** Ez egy legördülő dinamikus mező, amely kritikusságszinteket tartalmaz *1 nagyon alacsony* és *5 nagyon magas* között.
- **ITSMImpact** Ez egy legördülő dinamikus mező, amely hatásszinteket tartalmaz *1 nagyon alacsony* és *5 nagyon magas* között.
- **ITSMReviewRequired** Ez egy legördülő dinamikus mező, amely *Igen* és *Nem* értékeket tartalmaz annak jelzéséhez, hogy szükség van-e vizsgálatra.
- **ITSMDecisionResult** Ez egy legördülő dinamikus mező, amely néhány lehetséges döntési eredményt tartalmaz.
- **ITSMRepairStartTime** Ez egy dátum és idő dinamikus mező a javítás kezdési idejének tárolásához.
- **ITSMRecoveryStartTime** Ez egy dátum és idő dinamikus mező a javítás befejezési idejének tárolásához.
- **ITSMDecisionDate** Ez egy dátum és idő dinamikus mező a döntés idejének tárolásához.

**ITSMDueDate** Ez egy dátum és idő dinamikus mező a határidő tárolásához.

Az új dinamikus mezők több képernyőn alapértelmezett be vannak kapcsolva.

A képernyők teljes listájának megtekintéséhez:

- 1. Menjen a rendszerbeállításokhoz.
- 2. Szűrje le a beállításokat az ITSMIncidentProblemManagement csoportra.
- 3. Navigáljon a Frontend *→* Agent *→* View vagy a Frontend *→* External *→* View ágakhoz a képernyők megtekintéséhez.

## <span id="page-18-0"></span>**2.2.4 Adminisztráció**

After installation of the package some new modules will be available in the administrator interface.

#### <span id="page-18-1"></span>**2.2.4.1 Általános katalógus**

Use this screen to add catalog classes and items to the system. The general catalog management screen is available in the *General Catalog* module of the *Administration* group.

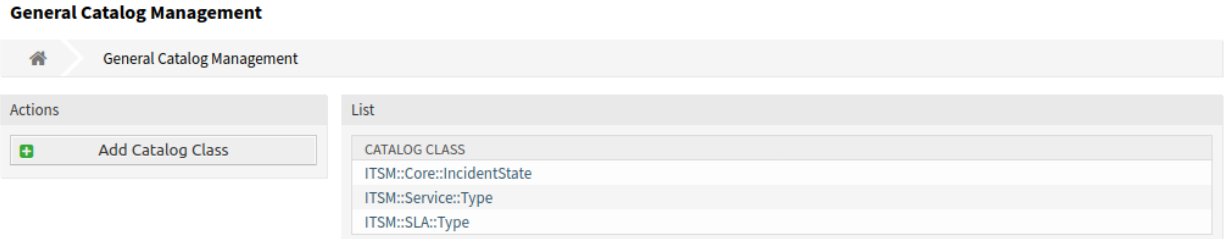

2.8. ábra: Általános katalógus kezelésének képernyője

#### **Általános katalógus kezelése**

Egy katalógusosztály hozzáadásához:

- 1. Kattintson a *Katalógusosztály hozzáadása* gombra a bal oldalsávban.
- 2. Töltse ki a szükséges mezőket.
- 3. Kattintson a *Mentés* gombra.

**Figyelem:** A katalógusosztályok nem törölhetők a rendszerből. Azonban kikapcsolhatók az *Érvényesség* beállítás *érvénytelen* vagy *átmenetileg érvénytelen* értékre állításával.

Egy katalóguselem hozzáadásához:

- 1. Válasszon egy katalógusosztályt a katalógusosztályok listájából.
- 2. Kattintson a *Katalóguselem hozzáadása* gombra a bal oldalsávban.
- 3. Töltse ki a szükséges mezőket.
- 4. Kattintson a *Mentés* gombra.

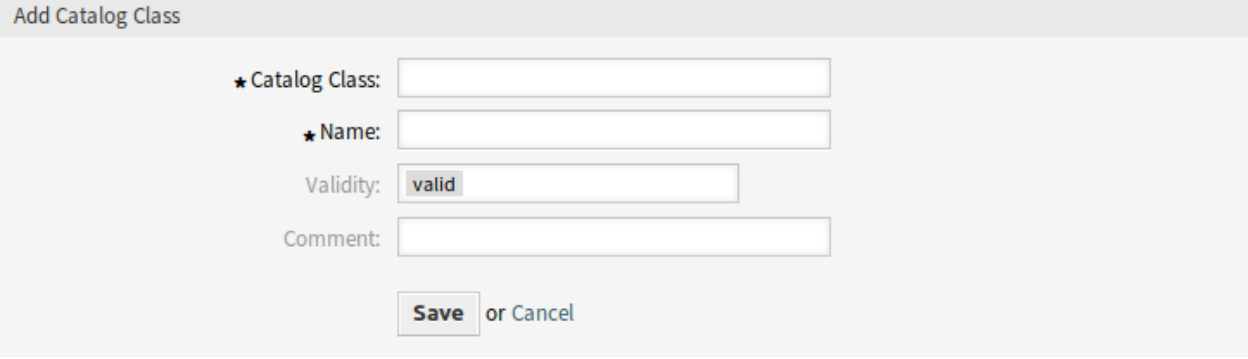

## 2.9. ábra: Katalógusosztály hozzáadása képernyő

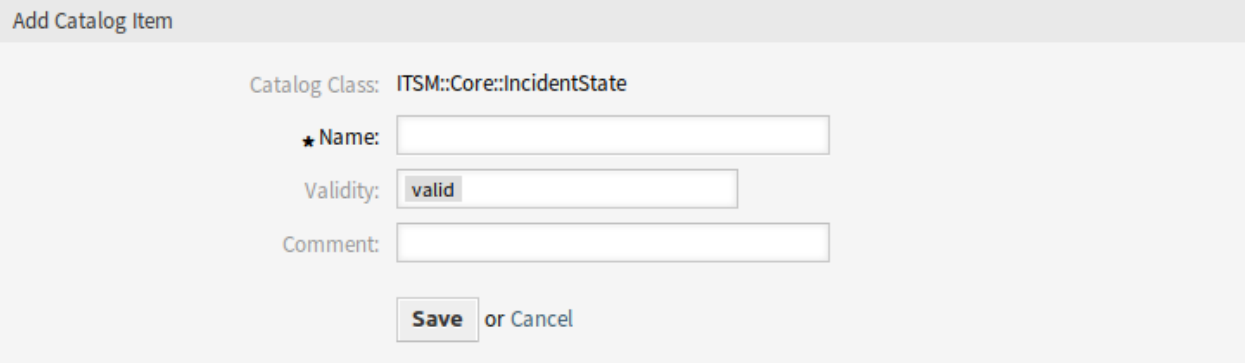

2.10. ábra: Katalóguselem hozzáadása képernyő

**Figyelem:** A katalóguselemek nem törölhetők a rendszerből. Azonban kikapcsolhatók az *Érvényesség* beállítás *érvénytelen* vagy *átmenetileg érvénytelen* értékre állításával.

Egy katalóguselem szerkesztéséhez:

- 1. Válasszon egy katalógusosztályt a katalógusosztályok listájából.
- 2. Válasszon egy katalóguselemet a katalóguselemek listájából.
- 3. Módosítsa a mezőket.
- 4. Kattintson a *Mentés* vagy *Mentés és befejezés* gombra.

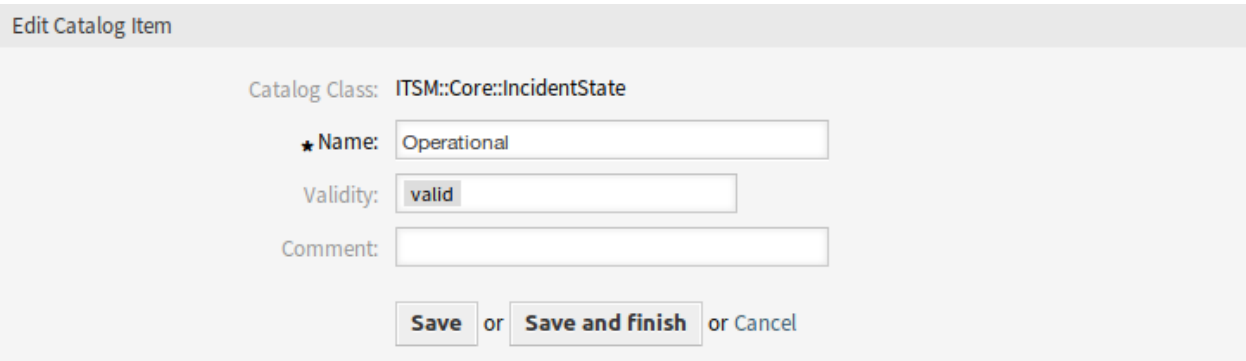

2.11. ábra: Katalóguselem szerkesztése képernyő

## **Katalógusosztály beállításai**

A következő beállítások akkor érhetők el, ha hozzáadja ezt az erőforrást. A csillaggal jelölt mezők kitöltése kötelező.

- **Katalógusosztály \*** A katalógusosztály neve. A katalógusosztály megjelenik a katalógusosztályok áttekintő táblázatában.
- **Név \*** Az osztályhoz hozzáadni kívánt katalóguselem neve. Bármilyen típusú karakter beírható ebbe a mezőbe, beleértve a nagybetűket és a szóközt is. A név megjelenik a katalóguselem áttekintő táblázatában.
- **Érvényesség \*** Állítsa be ennek az erőforrásnak az érvényességét. Minden erőforrás csak akkor használható az OTRS-ben, ha ez a mező *érvényes* értékre van állítva. Ennek a mezőnek az *érvénytelen* vagy *átmenetileg érvénytelen* értékre állításával letiltja az erőforrás használatát.
- **Megjegyzés** Adjon további információkat ehhez az erőforráshoz. Mindig ajánlott egy teljes mondattal kitölteni ezt a mezőt az erőforrás leírásaként a jobb érthetőségért.

#### **Katalóguselem beállításai**

A következő beállítások akkor érhetők el, ha hozzáadja ezt az erőforrást. A csillaggal jelölt mezők kitöltése kötelező.

**Katalógusosztály** A katalógusosztály neve. Ez csak olvasható ezen a képernyőn.

- **Név \*** Az osztályhoz hozzáadni kívánt katalóguselem neve. Bármilyen típusú karakter beírható ebbe a mezőbe, beleértve a nagybetűket és a szóközt is. A név megjelenik a katalóguselem áttekintő táblázatában.
- **Érvényesség \*** Állítsa be ennek az erőforrásnak az érvényességét. Minden erőforrás csak akkor használható az OTRS-ben, ha ez a mező *érvényes* értékre van állítva. Ennek a mezőnek az *érvénytelen* vagy *átmenetileg érvénytelen* értékre állításával letiltja az erőforrás használatát.
- **Megjegyzés** Adjon további információkat ehhez az erőforráshoz. Mindig ajánlott egy teljes mondattal kitölteni ezt a mezőt az erőforrás leírásaként a jobb érthetőségért.

## **Classes**

The package adds some classes to the *General Catalog*.

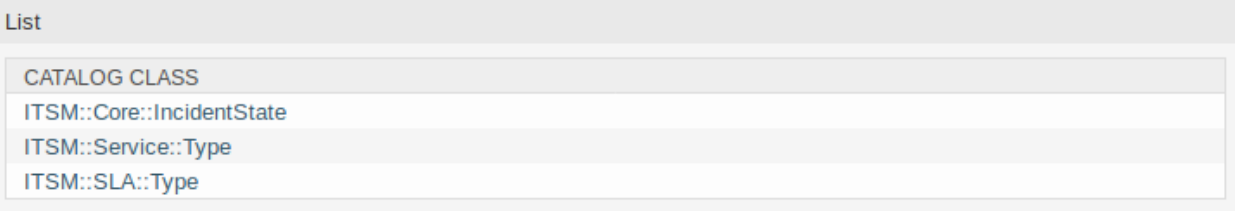

## 2.12. ábra: Általános katalógus osztálylista képernyő

**ITSM::Core::IncidentState** Ez az osztály tartalmazza az incidensállapotokat.

**ITSM::Service::Type** Ez az osztály tartalmazza a szolgáltatástípusokat.

**ITSM::SLA::Type** Ez az osztály tartalmazza a szolgáltatási megállapodás típusait.

## <span id="page-21-0"></span>**2.2.4.2 System Configuration**

## **Hiding Service Incident State in Forms**

This section describes how to hide the incident state field in a form if selecting a service. In default state, the incident state is shown in a form after selecting a service:

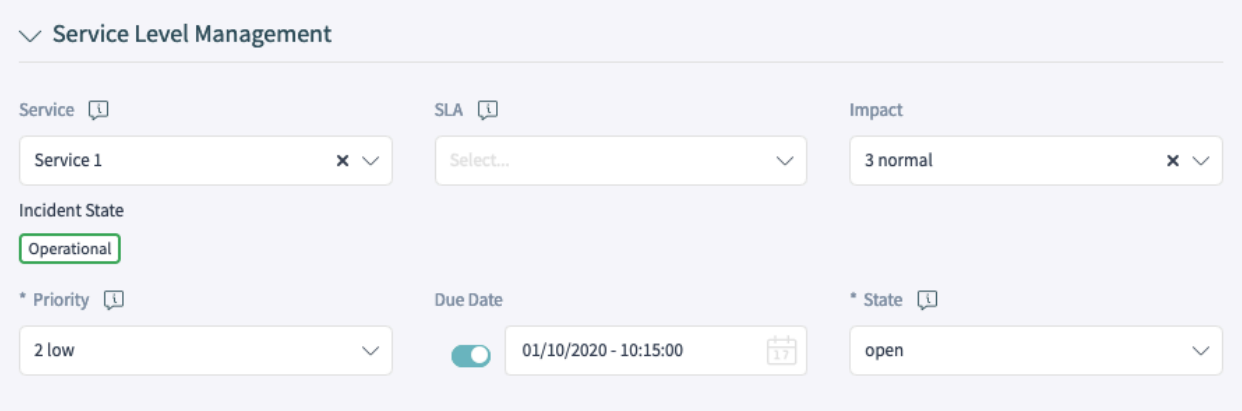

2.13. ábra: Service Incident State in the New Phone Ticket Form

In order to hide the service incident state in a form, you need to edit the YAML configuration of the relevant form and add the following part:

```
- Name: ServiceID
 Config:
   HideIncidentState: 1
```
The following example shows how to hide the service incident state for the New Phone Ticket form:

- 1. Search in the system configuration for the setting Forms###AgentFrontend::TicketCreate::Phone::CreateP
- 2. Hover over the widget in order to display the button Edit this setting and click on the button.
- 3. Search in the YAML configuration for the ServiceID field:

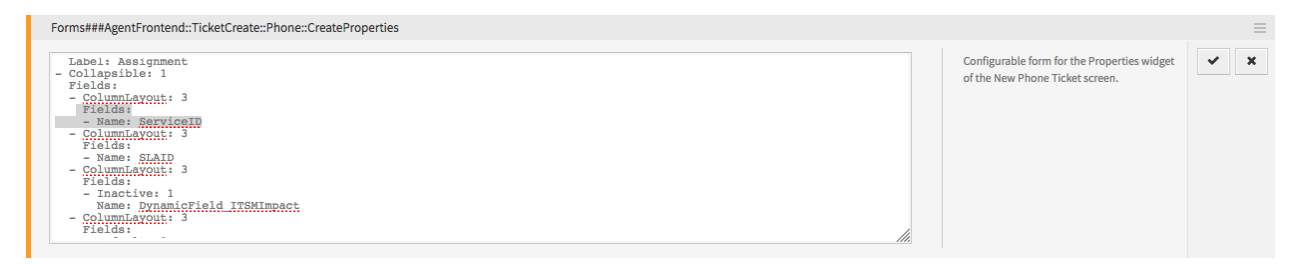

2.14. ábra: YAML Configuration of the Form

4. Add the Config key with the HideIncidentState sub-key set to 1:

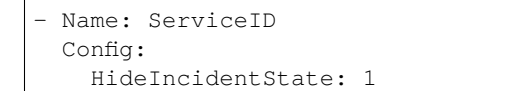

- 5. Click on the tick button on the left side of the widget to save the configuration.
- 6. Deploy the modified settings.

After successful deployment the service incident state will be hidden in the New Phone Ticket form:

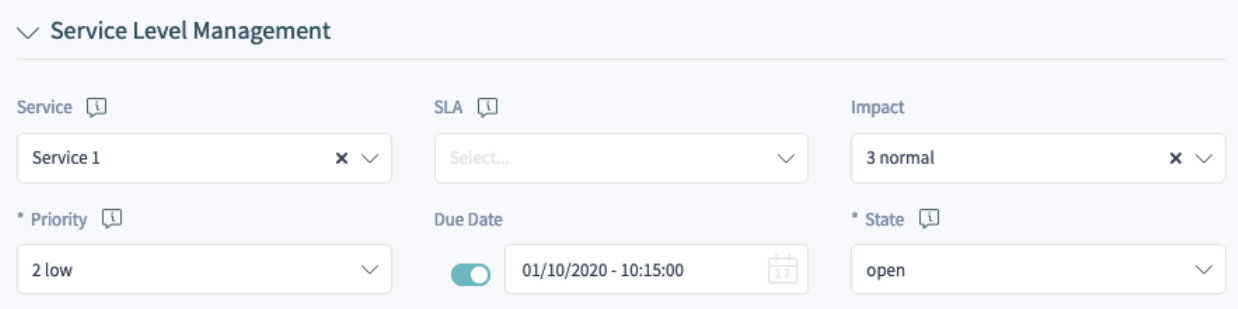

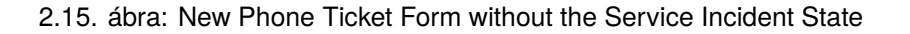

# <span id="page-22-0"></span>**2.3 Ügyintézői felület**

Ez a fejezet azokat az új funkciókat mutatja be, amelyek az ügyintézői felületen érhetők el a csomag telepítése után.

## <span id="page-23-0"></span>**2.3.1 Jegyek**

After installation of the package some new fields will be available in the ticket create screens and the ticket detail view will have some new widgets and actions.

## <span id="page-23-1"></span>**2.3.1.1 Create Ticket**

Some new fields will be available in *New Phone Ticket*, *New Email Ticket* and *New SMS Ticket* screens.

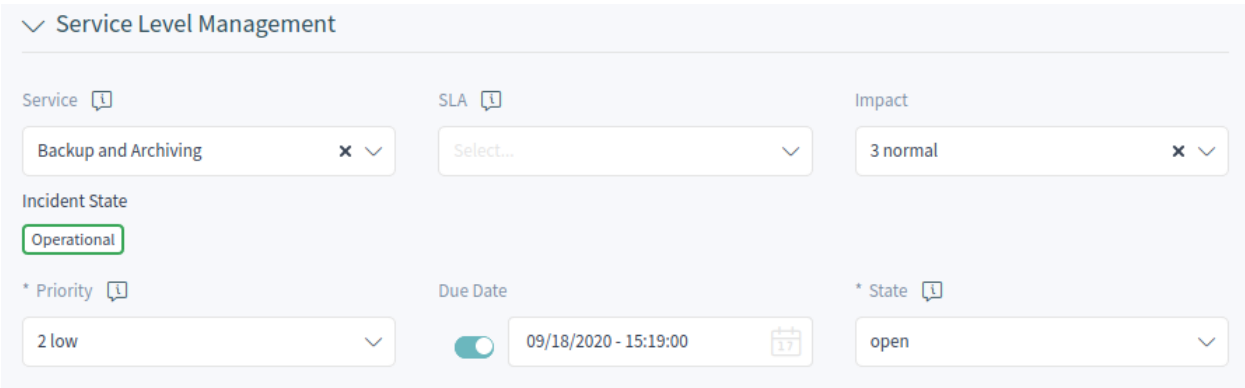

#### 2.16. ábra: New Ticket Screen

## **Új mezők**

**Típus** Select the incident type of the ticket.

**Szolgáltatás** Egy szolgáltatás kiválasztása az új jegyhez.

**Szolgáltatási megállapodás** Egy szolgáltatási megállapodás kiválasztása az új jegyhez.

**Hatás** A hatásszint kiválasztása *1 nagyon alacsony* és *5 nagyon magas* között.

**Határidő** Egy dátum kiválasztása az új jegy határidejeként.

The priority of the new ticket is automatically calculated from the selected service and impact based on the *[Kritikusság fi Hatás fi Prioritás](#page-12-2)* matrix. However, the priority can be overridden and changed manually.

## <span id="page-23-2"></span>**2.3.1.2 Ticket Detail View**

Many new dynamic fields will be available in the ticket detail view and in the ticket actions. Additionally, two new actions are added to the actions menu.

## **Ticket Detail View Actions**

The package extends some ticket actions with new dynamic fields and two new actions are added to the actions menu.

**Change Free Fields** This action can be extended with new fields.

**Típus** Select the incident type of the ticket.

**Szolgáltatás** Egy szolgáltatás kiválasztása az új jegyhez.

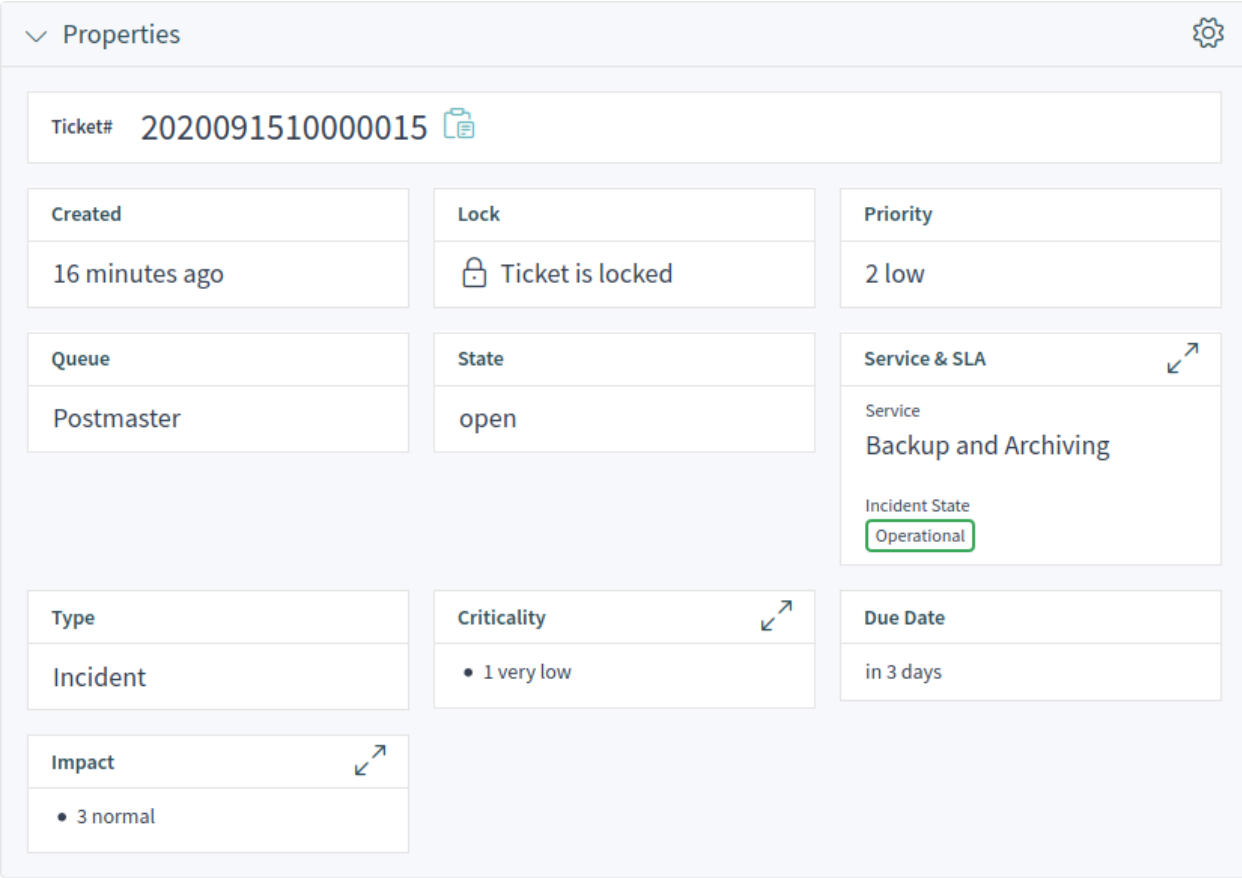

2.17. ábra: Properties Widget

**Szolgáltatási megállapodás** Egy szolgáltatási megállapodás kiválasztása az új jegyhez.

**Hatás** A hatásszint kiválasztása *1 nagyon alacsony* és *5 nagyon magas* között.

**Change Additional ITSM Fields** Ezen az ablakon a további ITSM mezők állíthatók be a javítás és a visszaállítás kezdési idejére, valamint a határidőre vonatkozóan.

**Title** Ez a jegy címe.

- **Javítás kezdési ideje** A dátum és idő kiválasztása, amikor a problémát elkezdték javítani.
- **Visszaállítás kezdési ideje** A dátum és idő kiválasztása, amikor a probléma visszaállítása elkezdődött.

**Határidő** A dátum és idő kiválasztása a jegy határidejeként.

**Change Decision** Ezen az ablakon a döntés eredménye és a döntés dátuma állítható be.

**Döntés eredménye** Select a possible result for the decision. The available decision results can be set as *[Dinamikus mezők](#page-17-1)*.

**Döntés dátuma** A dátum és idő kiválasztása, amikor a döntést hozták.

Lehetőség van egy bejegyzést adni a jegyhez, ha a műveletet részletesebben kell elmagyarázni.

**Close Ticket** This action can be extended with new fields.

**Vizsgálat szükséges** Annak kiválasztása, hogy szükség van-e vizsgálatra a jegylezárás után.

**Change Priority** This action can be extended with new fields.

**Típus** Select the incident type of the ticket.

**Szolgáltatás** Egy szolgáltatás kiválasztása az új jegyhez.

**Szolgáltatási megállapodás** Egy szolgáltatási megállapodás kiválasztása az új jegyhez.

**Hatás** A hatásszint kiválasztása *1 nagyon alacsony* és *5 nagyon magas* között.

## <span id="page-25-0"></span>**2.3.2 Szolgáltatások**

After installation of the package a new menu section will be available in the main menu.

**Megjegyzés:** In order to grant users access to the *Service Management* menu, you need to add them as member to the group *itsm-service*.

## <span id="page-25-1"></span>**2.3.2.1 Service List**

Use this screen to get a list of services directly in the agent interface. The *Services* menu item is available in the main menu.

A view on services and configuration items, including information on each object's current state, allows you to analyze an incident and calculate the incident' s impact on affected services and customers, and service level agreements and linked configuration items are also displayed. For each configuration item, the current incident state is shown. In addition, the incident state will be propagated for dependent service level agreements and configuration items. If a service is selected, the service detail view will be shown, now with the additional current incident *State*, which is calculated from the incident states of dependent services and configuration items.

A szolgáltatás állapotai a következő három érték egyikével rendelkezhetnek:

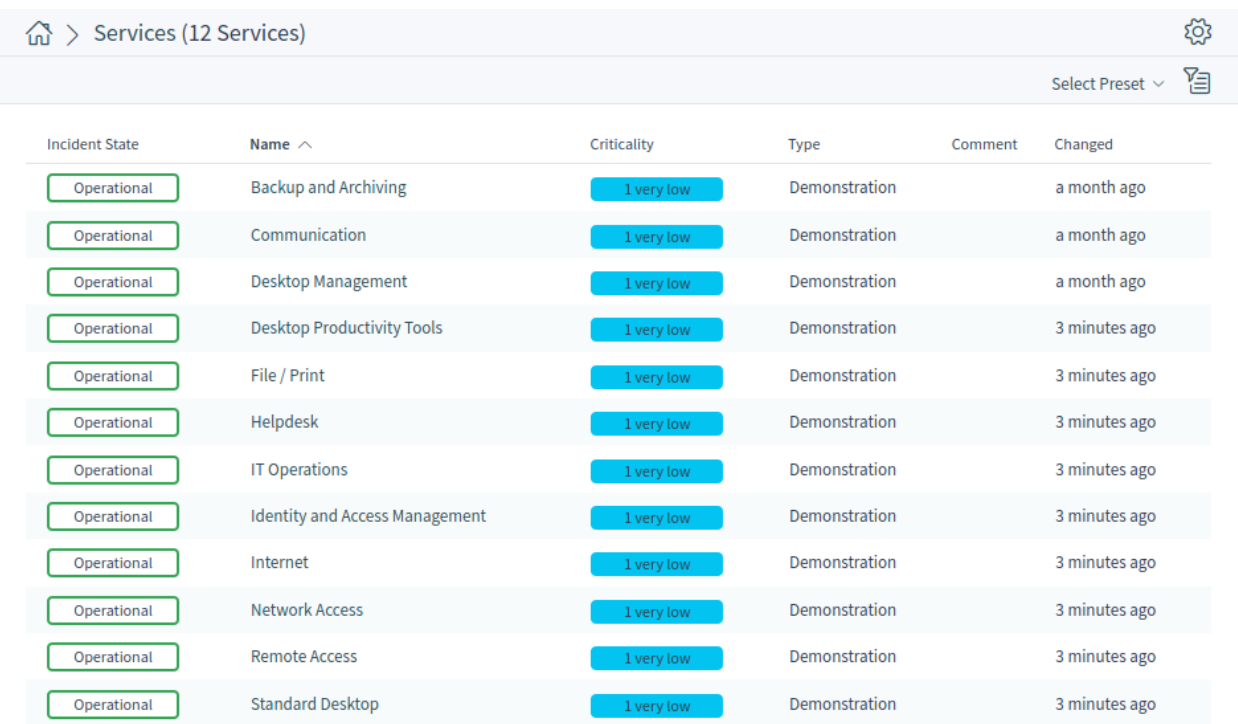

## 2.18. ábra: Service List

- Üzemképes (zöld)
- Figyelmeztetés (sárga)
- Incidens (piros)

Az incidensállapot terjesztése akkor lesz végrehajtva, ha a konfigurációelemek a *függ ettől* kapcsolattípussal vannak összekapcsolva. Itt a következő szabályok kerülnek alkalmazásra:

- Ha egy konfigurációelem egy másik olyan konfigurációelemtől függ, amely *Incidens* állapotban van, akkor a függő konfigurációelem a *Figyelmeztetés* állapotot kapja.
- Ha egy szolgáltatás konfigurációelemektől függ, és ezen konfigurációelemek egyike *Incidens* állapottal rendelkezik, akkor a szolgáltatás is az *Incidens* állapotot fogja kapni.
- Ha egy szolgáltatás konfigurációelemektől függ, és ezen konfigurációelemek egyike *Figyelmeztetés* állapottal rendelkezik, akkor a szolgáltatás is a *Figyelmeztetés* állapotot fogja kapni.
- Ha egy szolgáltatásnak alszolgáltatásai vannak, és ezen szolgáltatások egyike *Incidens* állapottal rendelkezik, akkor a szülő szolgáltatás a *Figyelmeztetés* állapotot fogja kapni.
- Ha egy szolgáltatásnak alszolgáltatásai vannak, és ezen szolgáltatások egyike *Figyelmeztetés* állapottal rendelkezik, akkor a szülő szolgáltatás a *Figyelmeztetés* állapotot fogja kapni.

A megfelelő szolgáltatások, alszolgáltatások és konfigurációelemek állapota kerül megjelenítésre a nézeten.

## **Lásd még:**

Read the chapter about configuration item *[Configuration Items](#page-53-1)* to setup the dynamic calculation of service states.

## <span id="page-27-0"></span>**2.3.2.2 Service Detail View**

Use this screen to see the details of a service. The service detail view is available if you select a service from a service list.

## **Service Detail View Widgets**

Like other business object detail views, the service detail view is also highly customizable. Some of the following widgets are displayed with the default installation, but others have to be added in the screen configuration.

**Service Information Widget** This widget shows information about the service.

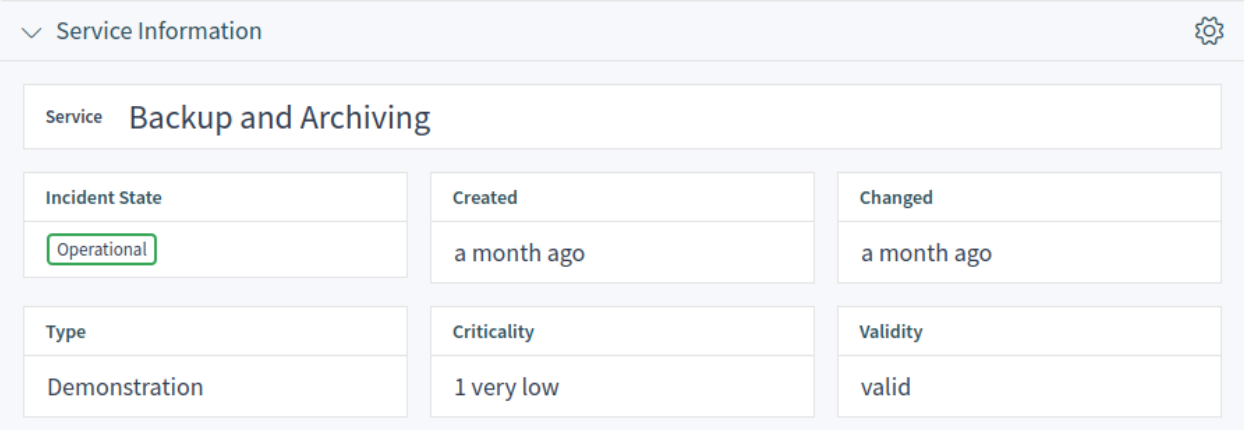

2.19. ábra: Service Information Widget

**Associated SLAs Widget** This widget shows the service level agreements that are associated to the service. If you click on a service level agreement, the *[Szolgáltatási megállapodások](#page-28-0)* detail view will open.

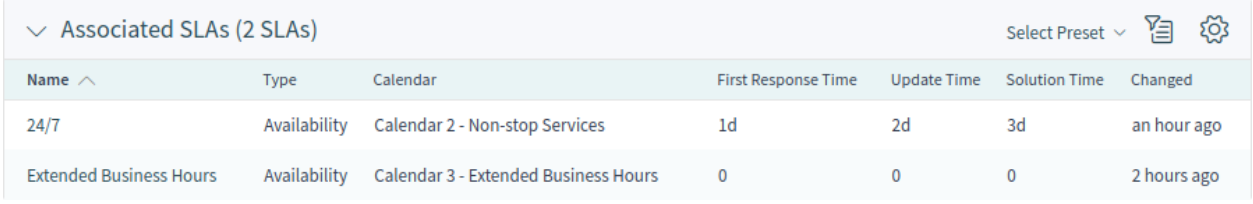

## 2.20. ábra: Associated SLAs Widget

**Linked Knowledge Base Articles Widget** This widget shows the linked knowledge base articles, but the widget is only displayed when at least one knowledge base article is linked to this business object. New links can be added with the *Link Objects* action. Existing links can also be managed there.

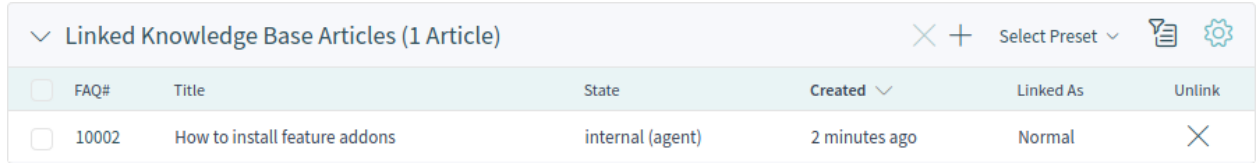

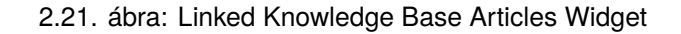

## **Service Detail View Actions**

The following actions are available in the service detail view.

**Link Objects** This action allows agents to link other business objects to the service.

**Print Service** This action allows agents to print the service to a PDF file and to download it.

## <span id="page-28-0"></span>**2.3.3 Szolgáltatási megállapodások**

After installation of the package a new menu section will be available in the main menu.

**Megjegyzés:** In order to grant users access to the *Service Management* menu, you need to add them as member to the group *itsm-service*.

## <span id="page-28-1"></span>**2.3.3.1 Service Level Agreement List**

Use this screen to get a list of service level agreements directly in the agent interface. The *Service Level Agreements* menu item is available in the main menu.

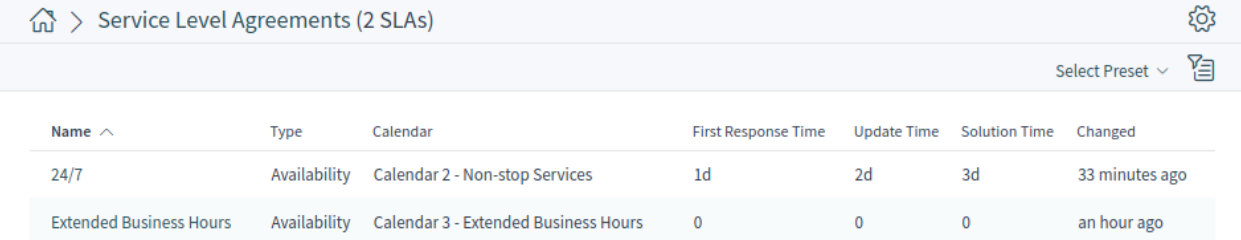

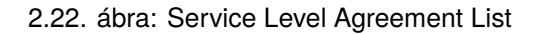

## <span id="page-28-2"></span>**2.3.3.2 Service Level Agreement Detail View**

Use this screen to see the details of a service level agreement. The service level agreement detail view is available if you select a service level agreement from a service level agreement list.

## **Service Level Agreement Detail View Widgets**

Like other business object detail views, the service level agreement detail view is also highly customizable. Some of the following widgets are displayed with the default installation, but others have to be added in the screen configuration.

**Service Level Agreement Information Widget** This widget shows information about the service level agreement.

**Service Level Agreement Times Widget** This widget shows times related to the service level agreement.

**Services Requiring Action Widget** This widget lists the services that required an action.

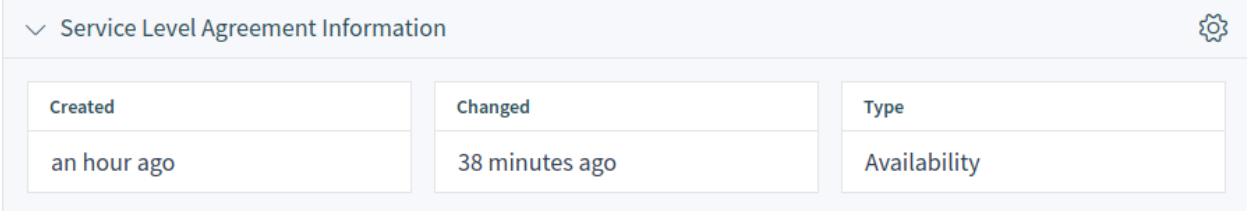

## 2.23. ábra: Service Level Agreement Information Widget

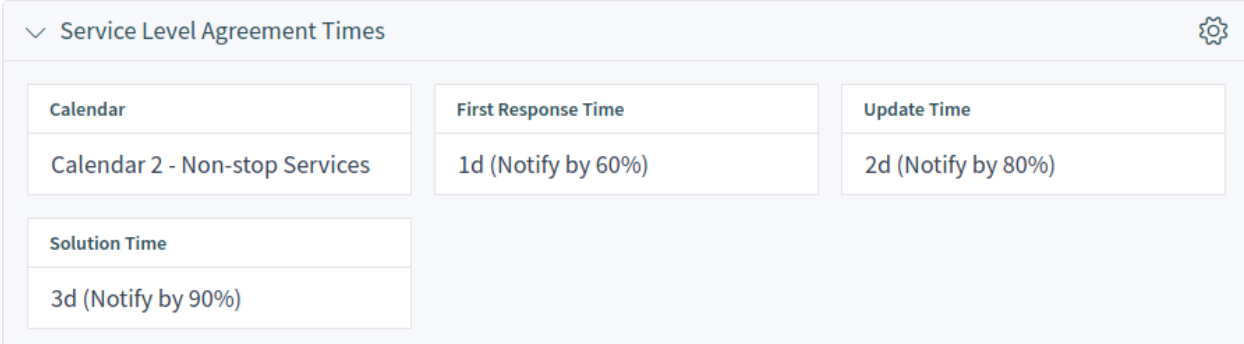

## 2.24. ábra: Service Level Agreement Times Widget

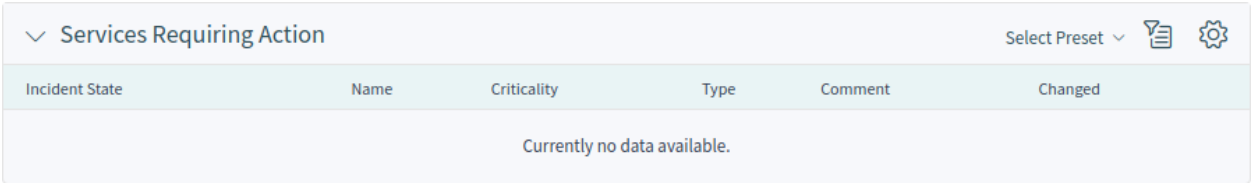

2.25. ábra: Services Requiring Action Widget

**Associated Services Widget** This widget shows the services that are associated to the service level agreement. If you click on a service, the *[Szolgáltatások](#page-25-0)* detail view will open.

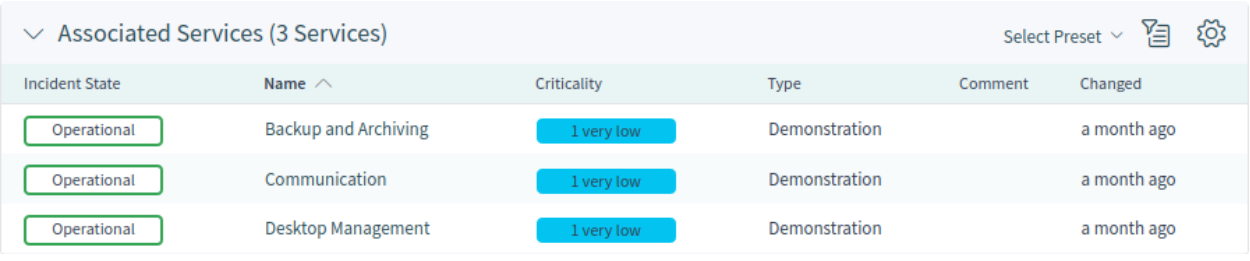

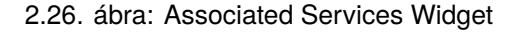

#### **Service Level Agreement Detail View Actions**

The following actions are available in the service level agreement detail view.

**Print Service Level Agreement** This action allows agents to print the service level agreement to a PDF file and to download it.

## <span id="page-30-0"></span>**2.3.4 Statistics and Reports**

After installation of the package some new statistics are added to the system. The statistic management screen is available in the *Statistics and Reports* menu item of the main menu.

## <span id="page-30-1"></span>**2.3.4.1 Statisztikák**

The following metrics are added to the system as new statistics:

```
Total number of all tickets ever created per Ticket-Type and Priority
Total number of all tickets ever created per Ticket-Type and State
Total number of all tickets ever created per Ticket-Type and Queue
Total number of all tickets ever created per Ticket-Type and Service
Monthly overview of all tickets created in the last month per Ticket-Type
Monthly overview of all tickets created in the last month per Priority
Monthly overview of all tickets created in the last month per State
Monthly overview of all tickets created in the last month per Queue
Monthly overview of all tickets created in the last month per Service
Number of tickets created in a specific time period per Ticket-Type and Priority
Number of tickets created in a specific time period per Ticket-Type and State
Number of tickets created in a specific time period per Ticket-Type and Queue
Number of tickets created in a specific time period per Ticket-Type and Service
Number of currently open tickets per Ticket-Type and Priority
Number of currently open tickets per Ticket-Type and Queue
Number of currently open tickets per Ticket-Type and Service
Total number of all configuration items ever created per Class and State
Monthly overview of all configuration items created in the last month per Class
Monthly overview of all configuration items created in the last month per State
Number of configuration items created in a specific time period per Class and State
First level solution rate for all tickets ever created per Ticket-Type and Priority
First level solution rate for all tickets ever created per Ticket-Type and Queue
First level solution rate for all tickets ever created per Ticket-Type and Service
```
Monthly overview of first level solution rate per Ticket-Type in the last month Monthly overview of first level solution rate per Priority in the last month Monthly overview of first level solution rate per Queue in the last month Monthly overview of first level solution rate per Service in the last month First level solution rate for all tickets created in a specific time period per Ticket- *,→*Type and Priority First level solution rate for all tickets created in a specific time period per Ticket- *,→*Type and Queue First level solution rate for all tickets created in a specific time period per Ticket- *,→*Type and Service Average solution time for all tickets ever created per Ticket-Type and Priority Average solution time for all tickets ever created per Ticket-Type and Queue Average solution time for all tickets ever created per Ticket-Type and Service Monthly overview of the average solution time per Ticket-Type in the last month Monthly overview of the average solution time per Priority in the last month Monthly overview of the average solution time per Queue in the last month Monthly overview of the average solution time per Service in the last month Average solution time of tickets created in the last month per Ticket-Type and *,→*Priority Average solution time of tickets created in the last month per Ticket-Type and Queue Average solution time of tickets created in the last month per Ticket-Type and Service

## <span id="page-31-0"></span>**2.4 Külső felület**

Ennek a csomagnak nincs külső felülete.

# FEJEZET<sup>3</sup>

# Configuration Management

<span id="page-32-0"></span>A konfigurációmenedzsment-adatbázis (CMDB) technikai értelemben nem adatbázis, hanem egy olyan fogalmi IT-modell, amely elengedhetetlen a hatékony IT szolgáltatásmenedzsmenthez. Minden IT összetevőt és berendezést a CMDB-ben kezelnek. A konfigurációmenedzsment meghaladja a vagyonmenedzsmentet, gyakran helytelenül szinonimaként használva azt, mivel az nem csak pénzügyi szempontból dokumentálja a vagyontárgyakat, hanem információkat rögzít az összetevők, specifikációk vagy azok helyei közti kapcsolatra vonatkozóan. Így az IT-támogatás gyorsan hozzáférhet a számukra szükséges információkhoz az IT szolgáltatások és IT-összetevők (más néven konfigurációelemek vagy CI-k) egymástól való függéséről.

Ez a csomag biztosít egy eszközt a konfigurációelemek CSV formátumban való importálásához és exportálásához.

# <span id="page-32-1"></span>**3.1 Telepítés, frissítés és eltávolítás**

Ez a csomag az adminisztrátori felületen lévő csomagkezelővel vagy a parancssori eszköz használatával telepíthető, frissíthető vagy eltávolítható.

**Megjegyzés:** Az *admin* csoportban kell lennie az adminisztrátori felület eléréséhez és a [csomagkezelő](https://doc.otrs.com/doc/manual/admin/7.0/hu/content/administration/package-manager.html) használatához, amely az adminisztrátori kézikönyvben van részletesen bemutatva.

**Megjegyzés:** Feltételezzük, hogy az otrs felhasználónév lett létrehozva az OTRS-hez, és az /opt/otrs helyre van telepítve. Ha eltérő felhasználónevet vagy telepítési helyet használ, akkor meg kell változtatnia a telepítési parancsot. A parancssori eszközökkel kapcsolatos bővebb információkért futtassa ezt a parancsot:

otrs> /opt/otrs/bin/otrs.Console.pl Search 'Admin::Package'

Ezután futtassa a szükséges parancsot a  $-\text{help}$  kapcsolóval a lehetőségi megtekintéséhez.

## <span id="page-33-0"></span>**3.1.1 Követelmények**

- OTRS Framework 8.0.x
- *[Service Management](#page-8-0)* 8.0.x

## <span id="page-33-1"></span>**3.1.2 Telepítés**

**Megjegyzés:** Annak érdekében, hogy hozzáférést adjon a felhasználók számára a *CMDB* menühöz, hozzá kell adnia őket az *itsm-configitem* csoporthoz tagként.

Azok a menüpontok, amelyeket ez a csomag adott hozzá, azután lesznek láthatóak, miután ismét bejelentkezik a rendszerbe.

## <span id="page-33-2"></span>**3.1.2.1 Telepítés az adminisztrátori felületen keresztül**

A csomagnak a csomagkezelőből történő telepítéséhez:

- 1. Nyissa meg a *Csomagkezelő* modult az adminisztrátori felületen.
- 2. Kattintson a *Tallózás*… gombra a bal oldalsávban.
- 3. Válasszon egy . opm fájlt a helyi fájlrendszeréről.
- 4. Kattintson a *Csomag telepítése* gombra.
- 5. Kövesse a telepítési utasításokat.
- 6. A telepítés után a csomag megjelenik a *Helyi tároló* felületi elemben.

## <span id="page-33-3"></span>**3.1.2.2 Telepítés parancssoron keresztül**

A csomagnak a parancssorból történő telepítéséhez:

- 1. Mentse el az . opm fájlt egy olyan mappába, ahol az otrs felhasználónak olvasási jogosultsága van.
- 2. Futtassa le ezt a parancsot:

```
otrs> /opt/otrs/bin/otrs.Console.pl Admin::Package::Install /path/to/Package-x.y.
,→z.opm
```
## <span id="page-33-4"></span>**3.1.3 Frissítés**

## <span id="page-33-5"></span>**3.1.3.1 Frissítés az adminisztrátori felületen keresztül**

A csomagnak a csomagkezelőből történő frissítéséhez:

- 1. Nyissa meg a *Csomagkezelő* modult az adminisztrátori felületen.
- 2. Kattintson a *Tallózás*… gombra a bal oldalsávban.
- 3. Válasszon egy .opm fájlt, amely újabb a telepített csomagnál.
- 4. Kattintson a *Csomag telepítése* gombra.
- 5. Kövesse a frissítési utasításokat.

6. A frissítés után a csomag megjelenik a *Helyi tároló* felületi elemben.

## <span id="page-34-0"></span>**3.1.3.2 Frissítés parancssoron keresztül**

A csomagnak a parancssorból történő frissítéséhez:

- 1. Mentse el az . opm fájlt egy olyan mappába, ahol az otrs felhasználónak olvasási jogosultsága van.
- 2. Futtassa le ezt a parancsot:

```
otrs> /opt/otrs/bin/otrs.Console.pl Admin::Package::Upgrade /path/to/Package-x.y.
,→z.opm
```
## <span id="page-34-1"></span>**3.1.4 Eltávolítás**

**Figyelem:** Ha eltávolítja ezt a csomagot, akkor a telepítés során létrehozott összes adatbázistábla törlésre kerül. Az ezekben a táblákban lévő összes adat **visszavonhatatlanul el fog veszni**!

A csomagtelepítés során létrehozott *itsm-configitem* csoport ki lesz kapcsolva. Ezt a csoportot az adminisztrátori felületen tudja ismét bekapcsolni.

A konfigurációelem-objektumokra mutató összes hivatkozás **visszavonhatatlanul törölve lesz**!

Az ehhez a csomaghoz hozzárendelt statisztikák többé nem lesznek elérhetők, ha a csomag eltávolításra kerül.

## <span id="page-34-2"></span>**3.1.4.1 Eltávolítás az adminisztrátori felületen keresztül**

A csomagnak a csomagkezelőből történő eltávolításához:

- 1. Nyissa meg a *Csomagkezelő* modult az adminisztrátori felületen.
- 2. Válassza ki a csomagot a *Helyi tároló* felületi elemből.
- 3. Kattintson az *Eltávolítás* hivatkozásra a *Művelet* oszlopban.
- 4. Kövesse az eltávolítási utasításokat.

## <span id="page-34-3"></span>**3.1.4.2 Eltávolítás parancssoron keresztül**

A csomagnak a parancssorból történő eltávolításához:

1. Futtassa le ezt a parancsot:

```
otrs> /opt/otrs/bin/otrs.Console.pl Admin::Package::Uninstall PACKAGE_NAME
```
# <span id="page-34-4"></span>**3.2 Adminisztrátori felület**

Ez a fejezet azokat az új funkciókat mutatja be, amelyek az adminisztrátori felületen érhetők el a csomag telepítése után.

## <span id="page-35-0"></span>**3.2.1 Felhasználók, csoportok és szerepek**

A csomag telepítése után egy új csoport kerül hozzáadásra a rendszerhez.

## <span id="page-35-1"></span>**3.2.1.1 Csoportok**

A csomag telepítése után egy új csoport kerül hozzáadásra a rendszerhez. A csoportkezelés képernyő a *Felhasználók, csoportok és szerepek* csoport *Csoportok* moduljában érhető el.

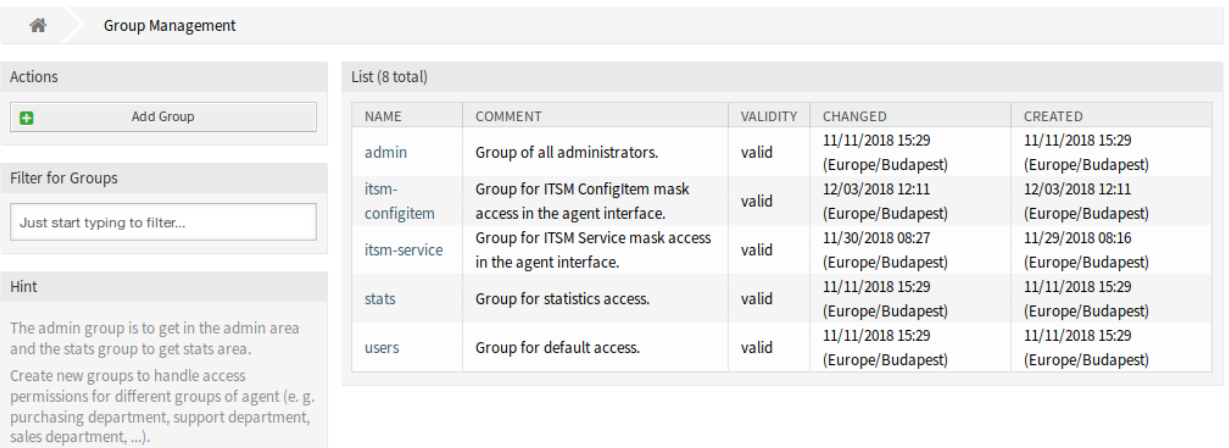

3.1. ábra: Csoportkezelés képernyő

## **Új csoport**

It's useful for ASP solutions.

A csomag telepítése után a következő csoport kerül hozzáadásra a rendszerhez:

*itsm-configitem* Egy csoport az ügyintézői felület *ITSM konfigurációelem* képernyőjéhez történő hozzáféréshez.

**Megjegyzés:** Az elsődleges adminisztrátor felhasználó [\(root@localhost](mailto:root@localhost)) alapértelmezetten hozzá van adva a csoporthoz *olvasás, írás* jogosultságokkal.

## **Lásd még:**

Más felhasználók helyes jogosultságainak beállításához ellenőrizze a következő kapcsolatokat:

- *Ügyintézők fi Csoportok*
- *Ügyfelek fi Csoportok*
- *Ügyfél-felhasználók fi Csoportok*
- *Szerepek fi Csoportok*

## <span id="page-36-0"></span>**3.2.2 Folyamatok és automatizálás**

A csomag telepítése után két új parancsfájl kerül hozzáadásra a folyamatkezelés vezérelt feladat tevékenység eleméhez, valamint néhány új művelet lesz hozzáadva az általános felülethez.

## <span id="page-36-1"></span>**3.2.2.1 Folyamatkezelés**

A csomag telepítése után két új parancsfájl kerül hozzáadásra a folyamatkezelés vezérelt feladat tevékenység eleméhez.

## **Új parancsfájlok**

Az új parancsfájlok megtekintéséhez:

- 1. Menjen az adminisztrátori felület *Folyamatkezelés* képernyőjére.
- 2. Hozzon létre egy új folyamatot vagy válasszon egy meglévő folyamatot, amely tartalmaz vezérelt feladat tevékenységet.
- 3. Kattintson a *Tevékenységek* elemre a bal oldalsávon lévő *Elérhető folyamatelemek* felületi elemben.
- 4. Hozzon létre egy új vezérelt feladat tevékenységet vagy szerkesszen egy meglévőt.
- 5. Válasszon egyet a TicketLinkITSMConfigItem és a TicketUpdateByLinkedCI új parancsfájlok közül a *Parancsfájl* legördülő listából.
- 6. Kattintson a *Mentés* gombra, ha a *Beállítás* gomb nem látható a *Parancsfájl* legördülő lista mellett.
- 7. Kattintson a *Beállítás* gombra a parancsfájl paramétereinek (kulcs-érték párok) hozzáadásához.

## **TicketLinkITSMConfigItem**

Ez a parancsfájl megkeres egy vagy több konfigurációelemet, és hozzákapcsolja az összes találatot a jegyhez.

A következő beállítások akkor érhetők el, ha hozzáadja vagy szerkeszti ezt az erőforrást. A csillaggal jelölt mezők kitöltése kötelező.

A fő keresési paraméterek választhatók ki az első szakaszban. A következő paraméterek használhatók a korlátozáshoz:

- Osztály \*
- Üzembe állítási állapot
- Incidensállapot
- Kapcsolat típusa

További keresési paraméterek állíthatók be kulcs-érték párokként a második szakaszban. Néhány kulcs alapértelmezetten hozzá van adva.

## **TicketUpdateByLinkedCI**

Ez a parancsfájl átmásolja egy kapcsolt konfigurációelem összes meghatározott attribútumát a jegybe.

A következő beállítások akkor érhetők el, ha hozzáadja vagy szerkeszti ezt az erőforrást. A csillaggal jelölt mezők kitöltése kötelező.

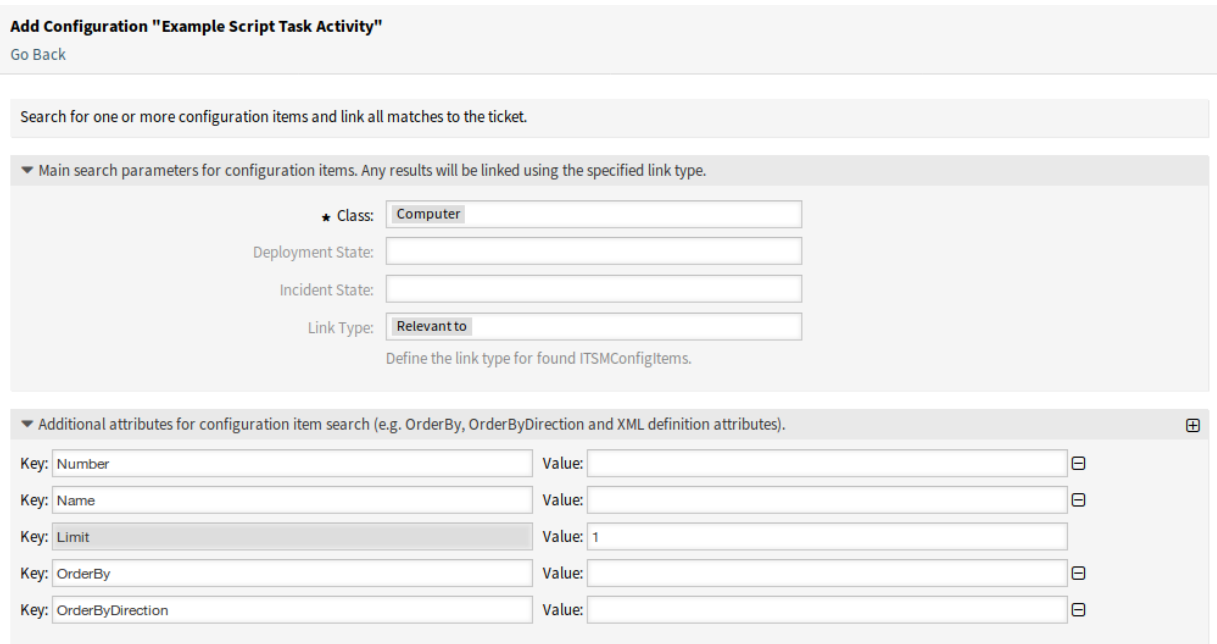

3.2. ábra: A TicketLinkITSMConfigItem parancsfájl beállítási képernyője

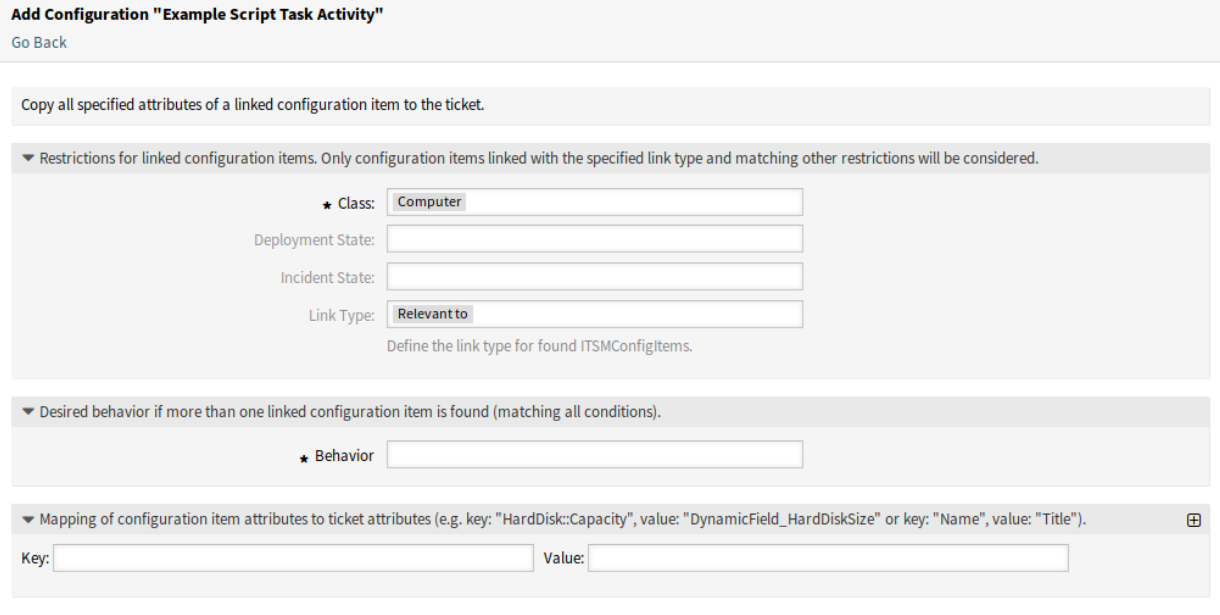

3.3. ábra: A TicketUpdateByLinkedCI parancsfájl beállítási képernyője

A fő keresési paraméterek választhatók ki az első szakaszban. A következő paraméterek használhatók a korlátozáshoz:

- Osztály \*
- Üzembe állítási állapot
- Incidensállapot
- Kapcsolat típusa

**Viselkedés \*** Elvárt viselkedés, ha egynél több kapcsolt konfigurációelem található (az összes feltételre illeszkedve).

- Attribútumok másolása az elsőként kapcsolt konfigurációelemből.
- Attribútumok másolása az utolsóként kapcsolt konfigurációelemből.
- Konfigurációelem mellőzése, ne másoljon semmit sem.

A harmadik szakasz használható a konfigurációelem attribútumainak (kulcsok) leképezéséhez jegyattribútumokká (értékek).

## <span id="page-38-0"></span>**3.2.2.2 Webszolgáltatások**

Ez a csomag néhány új műveletet ad hozzá a konfigurációelemek létrehozásához, megváltoztatásához, lekéréséhez, törléséhez és kereséséhez az általános felületen keresztül. A következő műveletek érhetők el:

- ConfigItemCreate()
- ConfigItemDelete()
- ConfigItemGet()
- ConfigItemSearch()
- ConfigItemUpdate()

## **Lásd még:**

További információkért nézze meg a [GitHubon](https://github.com/OTRS/ITSMConfigurationManagement/blob/rel-6_0/development/webservices/GenericConfigItemConnectorSOAP.wsdl) lévő WSDL-fájlt.

## **Új műveletek**

Ezek az új műveletek a *Folyamatok és automatizálás* csoport *Webszolgáltatások* moduljában érhetők el:

- ConfigItem::ConfigItemCreate
- ConfigItem::ConfigItemDelete
- ConfigItem::ConfigItemGet
- ConfigItem::ConfigItemSearch
- ConfigItem::ConfigItemUpdate

Ezen műveletek használatához:

- 1. Adjon hozzá vagy szerkesszen egy webszolgáltatást.
- 2. Válasszon egy *Hálózati átvitelt* az *OTRS mint szolgáltató* felületi elemben, és mentse el a webszolgáltatást.
- 3. Az új műveletek az *OTRS mint szolgáltató* felületi elem *Művelet hozzáadása* mezőjében érhetők el.

## <span id="page-39-0"></span>**3.2.3 Adminisztráció**

After installation of the package some new classes will be available in the *General Catalog* and a new module will be available in the administrator interface.

## <span id="page-39-1"></span>**3.2.3.1 Általános katalógus**

Az *ITSM konfigurációmenedzsment* néhány új osztályt ad az *Általános katalógushoz*. Az általános katalógus kezelőképernyője az *Adminisztráció* csoport *Általános katalógus* moduljában érhető el.

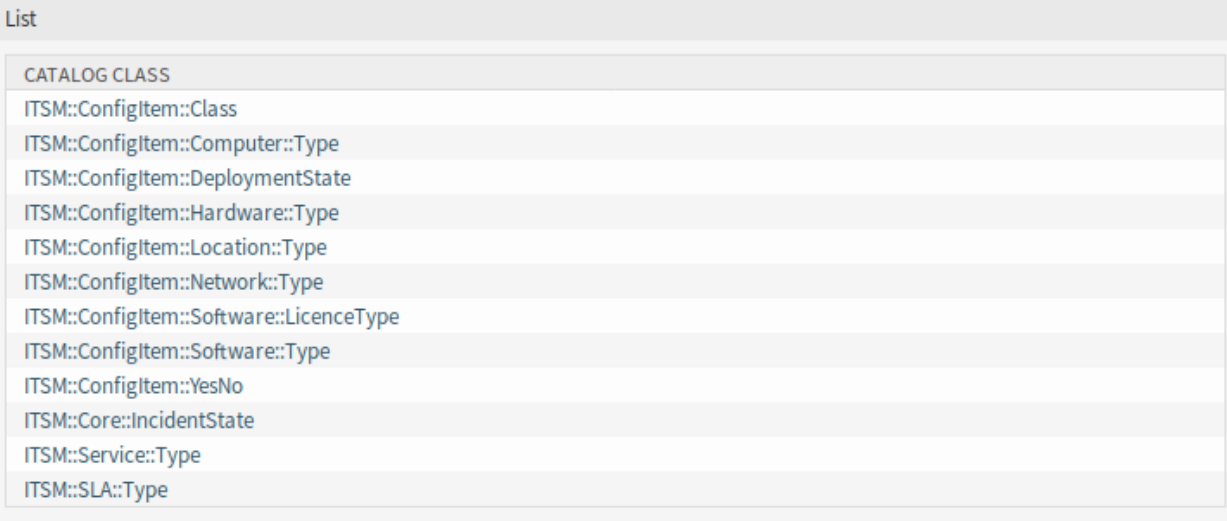

3.4. ábra: Általános katalógus osztálylista képernyő

## **Új osztályok**

**ITSM::ConfigItem::Class** Egy osztály a konfigurációelem-osztályokhoz.

## **Lásd még:**

The class definition of configuration item classes can be managed in the *[Configuration Items](#page-48-1)* module of the *CMDB Settings* group.

- **ITSM::ConfigItem::Computer::Type** A class for computer types, that can be selected in *[Configuration](#page-53-1) [Items](#page-53-1)* when adding or editing configuration items of type computer.
- **ITSM::ConfigItem::DeploymentState** A class for deployment states, that can be selected in *[Configuration](#page-53-1) [Items](#page-53-1)* when adding or editing configuration items.
- **ITSM::ConfigItem::Hardware::Type** A class for hardware types, that can be selected in *[Configuration](#page-53-1) [Items](#page-53-1)* when adding or editing configuration items of type hardware.
- **ITSM::ConfigItem::Location::Type** A class for location types, that can be selected in *[Configuration Items](#page-53-1)* when adding or editing configuration items of type location.
- **ITSM::ConfigItem::Network::Type** A class for network types, that can be selected in *[Configuration Items](#page-53-1)* when adding or editing configuration items of type network.
- **ITSM::ConfigItem::Software::LicenceType** A class for software license types, that can be selected in *[Configuration Items](#page-53-1)* when adding or editing configuration items of type software.

**ITSM::ConfigItem::Software::Type** A class for software types, that can be selected in *[Configuration Items](#page-53-1)* when adding or editing configuration items of type software.

**ITSM::ConfigItem::YesNo** Ez az osztály az *Igen* és a *Nem* elemeket tartalmazza.

## <span id="page-40-0"></span>**3.2.3.2 Import and Export**

Use this screen to create import and export templates. The import/export template management screen is available in the *Import and Export* module of the *Administration* group.

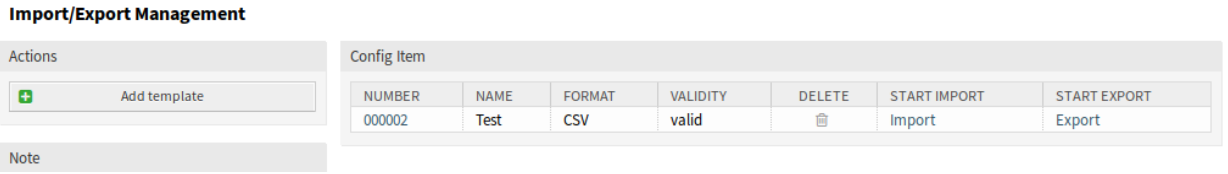

3.5. ábra: Importálás/exportálás kezelés képernyő

#### **Importálási és exportálási sablonok kezelése**

Egy új sablon létrehozásához:

- 1. Kattintson a *Sablon hozzáadása* gombra a bal oldalsávban.
- 2. Töltse ki a szükséges mezőket az összes lépésben.
- 3. Kattintson a *Befejezés* gombra.

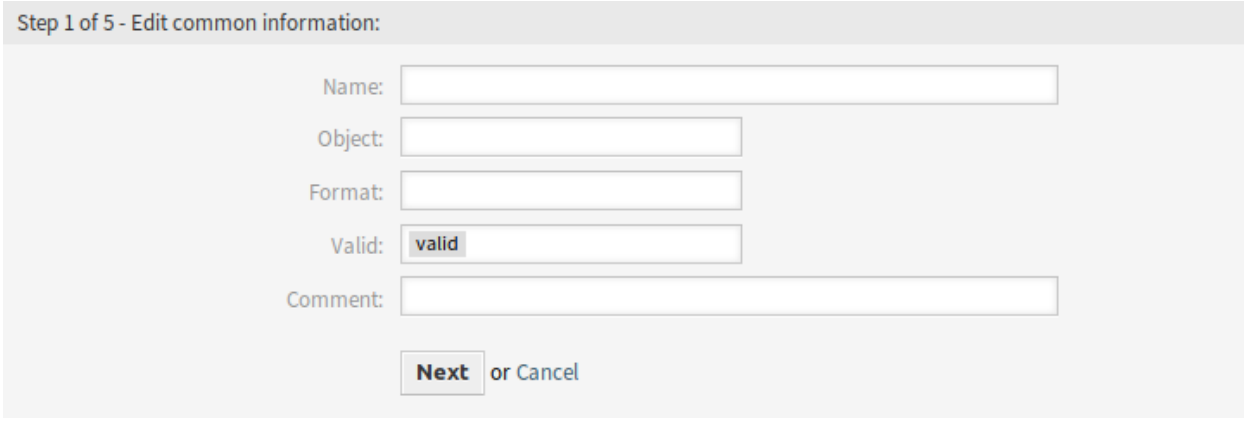

## 3.6. ábra: Új importálási és exportálási sablon létrehozása képernyő

Egy sablon szerkesztéséhez:

- 1. Kattintson egy sablonra a sablonok listájában.
- 2. Módosítsa a mezőket az összes lépésben.
- 3. Kattintson a *Befejezés* gombra.

Egy sablon törléséhez:

1. Kattintson a kuka ikonra a sablonok listájában.

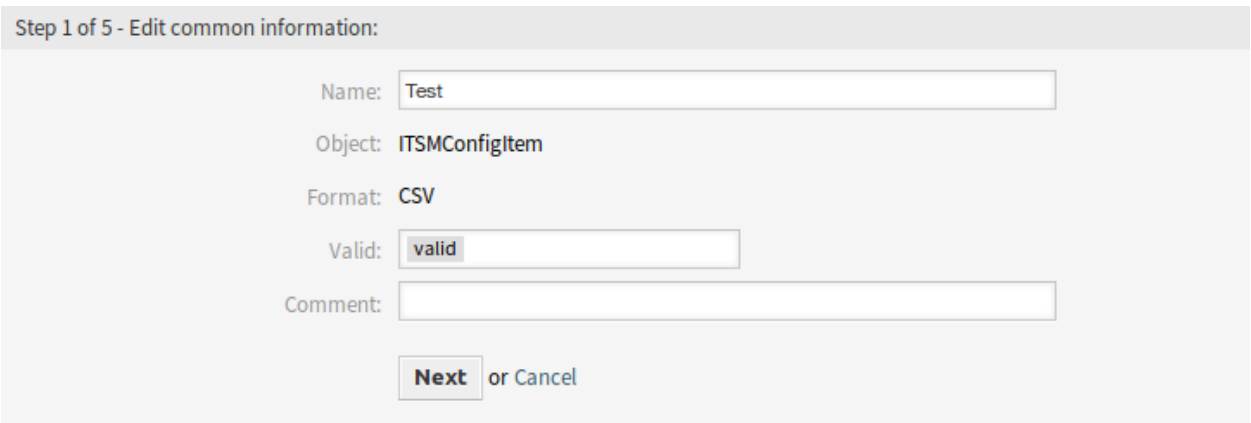

## 3.7. ábra: Importálási és exportálási sablon szerkesztése képernyő

2. Kattintson a *Megerősítés* gombra.

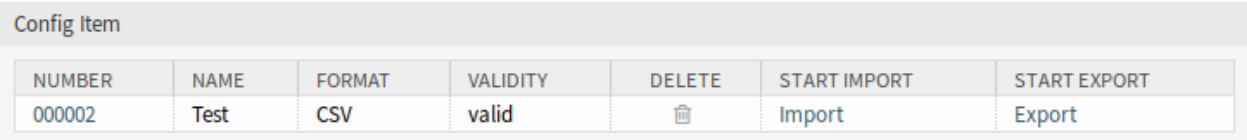

## 3.8. ábra: Importálási és exportálási sablon törlése képernyő

Adatok importálásához egy sablon alapján:

- 1. Kattintson az *Importálás* hivatkozásra a sablonok listájában.
- 2. Kattintson a *Tallózás*… gombra, és válaszon egy CSV-fájlt.
- 3. Kattintson az *Importálás indítása* gombra.

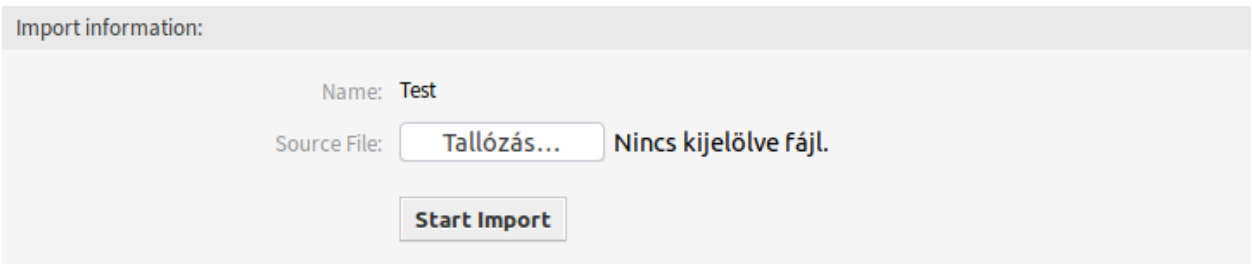

3.9. ábra: Adatok importálása képernyő

Adatok exportálásához egy sablon alapján:

- 1. Kattintson az *Exportálás* hivatkozásra a sablonok listájában.
- 2. Válasszon egy helyet a számítógépén az Export.csv fájl mentéséhez.

## **Importálási és exportálási sablon beállításai**

A következő beállítások akkor érhetők el, ha hozzáadja ezt az erőforrást. A csillaggal jelölt mezők kitöltése kötelező.

**Megjegyzés:** Az import/export csomagot úgy tervezték, hogy független legyen. Ez azt jelenti, hogy a következő beállítások eltérőek lehetnek, ha nem konfigurációelemek lesznek importálva vagy exportálva.

## **Közös információk szerkesztése**

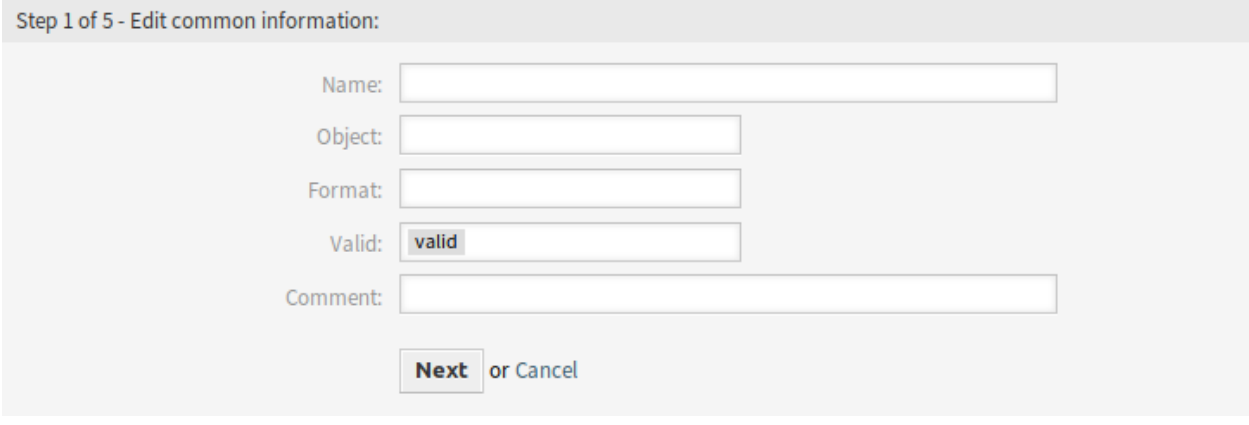

3.10. ábra: Közös információk szerkesztése képernyő

- **Név \*** Ennek az erőforrásnak a neve. Bármilyen típusú karakter beírható ebbe a mezőbe, beleértve a nagybetűket és a szóközt is. A név megjelenik az áttekintő táblázatban.
- **Objektum \*** Annak az objektumtípusnak a kiválasztása, amelybe importálni vagy amelyből exportálni szeretne.
- **Formátum \*** Az importálási és exportálási formátum kiválasztása.
- **Érvényesség \*** Állítsa be ennek az erőforrásnak az érvényességét. Minden erőforrás csak akkor használható az OTRS-ben, ha ez a mező *érvényes* értékre van állítva. Ennek a mezőnek az *érvénytelen* vagy *átmenetileg érvénytelen* értékre állításával letiltja az erőforrás használatát.
- **Megjegyzés** Adjon további információkat ehhez az erőforráshoz. Mindig ajánlott egy teljes mondattal kitölteni ezt a mezőt az erőforrás leírásaként a jobb érthetőségért.

## **Objektuminformációk szerkesztése**

- **Név** Ez egy csak olvasható mező az előző lépésből. Használja a *Vissza* gombot a szerkesztéséhez.
- **Objektum** Ez egy csak olvasható mező az előző lépésből. Használja a *Vissza* gombot a szerkesztéséhez.
- **Osztály \*** Az osztály kiválasztása, amelyet érintenie kell az importálásnak és az exportálásnak.
- **Egy elem legnagyobb száma \*** Annak megadása, hogy egy elemnek hány eleme lehet.
- **Az üres mezők azt jelzik, hogy az aktuális mezők megtartásra kerülnek** Jelölje be ezt a jelölőnégyzetet, ha az üres mezőnek meg kell tartania az OTRS-ben lévő adatokat. Egyébként az adatok felülírásra kerülnek üres értékkel.

## **Formátuminformációk szerkesztése**

**Név** Ez egy csak olvasható mező az előző lépésből. Használja a *Vissza* gombot a szerkesztéséhez.

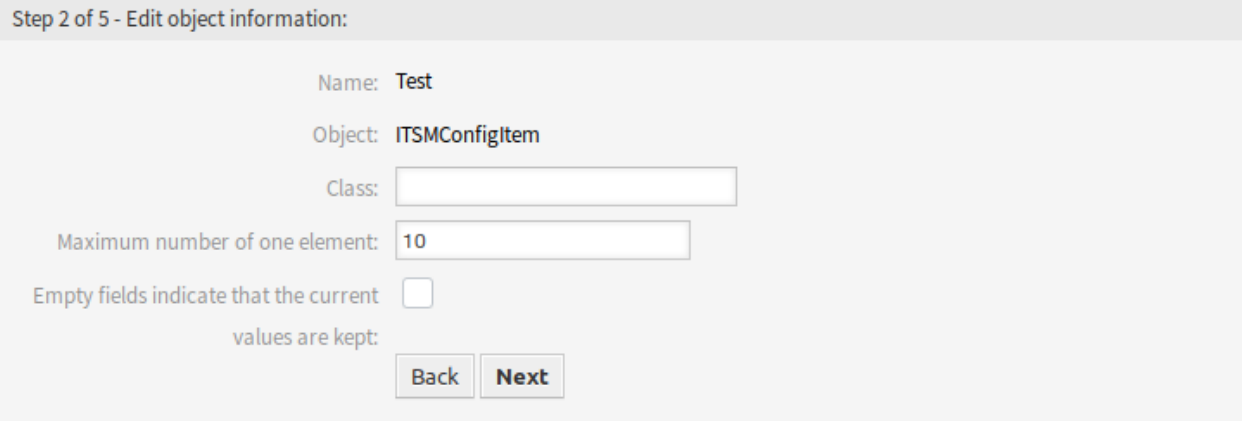

## 3.11. ábra: Objektuminformációk szerkesztése képernyő

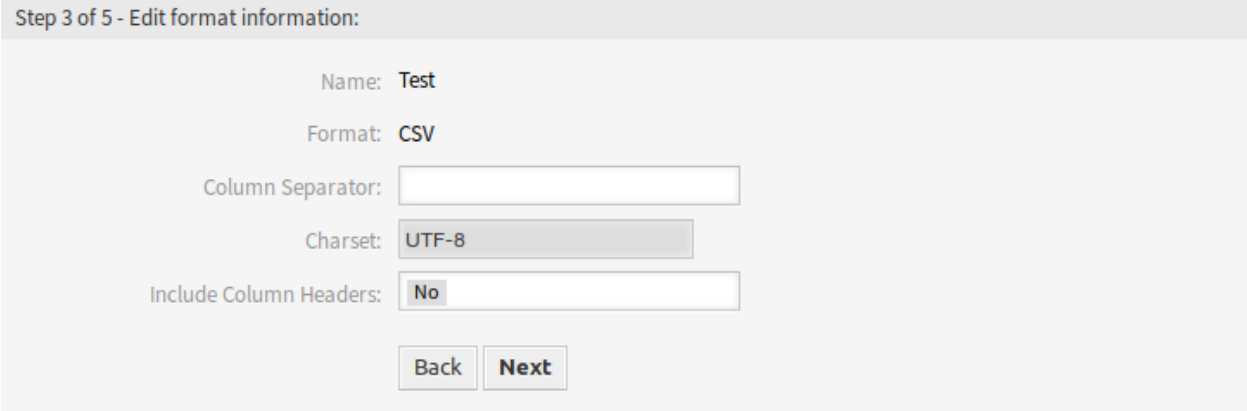

3.12. ábra: Formátuminformációk szerkesztése képernyő

**Formátum** Ez egy csak olvasható mező az előző lépésből. Használja a *Vissza* gombot a szerkesztéséhez.

**Oszlopelválasztó \*** Oszlopelválasztó kiválasztása a CSV-fájlhoz.

**Karakterkészlet** Karakterkódolás kiválasztása a CSV-fájlhoz.

**Oszlopfejlécek felvétele** Annak megadása, hogy tartalmazzon-e oszlopfejléceket vagy sem.

#### **Leképezési információk szerkesztése**

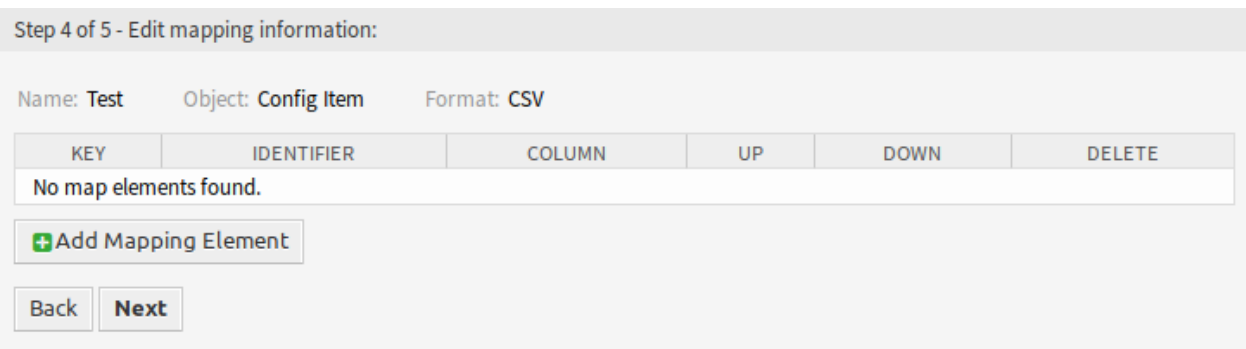

3.13. ábra: Leképezési információk szerkesztése képernyő

Kattintson a *Leképezési elem hozzáadása* gombra egy elemnek az osztályból történő hozzáadásához. Azt is megadhatja, hogy az elem azonosító-e. Az elemek sorrendje rendezhető.

#### **Keresési információk szerkesztése**

**Sablonnév** Ez egy csak olvasható mező az előző lépésből. Használja a *Vissza* gombot a szerkesztéséhez.

**Exportálás korlátozása keresésenként** Keresési kifejezéseket adhat hozzá a kijelölt osztály minden egyes attribútumához az importálási és exportálási funkció korlátozásáért. A lehetséges mezők ezen mező alatt vannak felsorolva.

**Megjegyzés:** A többi mező a háttérprogram illesztőprogramjából érkezik, és eltérőek lehetnek az importáláshoz és exportálásához használt objektumtól függően.

## <span id="page-44-0"></span>**3.2.3.3 System Configuration**

#### **Displaying Configuration Item Class Specific Columns**

Configuration item class specific columns (i.e. the capacity of a hard disc) are not shown in the configuration overview list and at the configuration item organizer item list per default.

In order to display configuration item field values as table columns, the YAML configuration of the lists needs to be extended .

The following example shows how to add the field Computer::HardDisk::1 and Computer::HardDisk::1::Capacity::1 of the class Computer to the configuration item overview list:

1. Search in the system configuration for the setting AgentFrontend:: ConfigItemList###DefaultConfig.

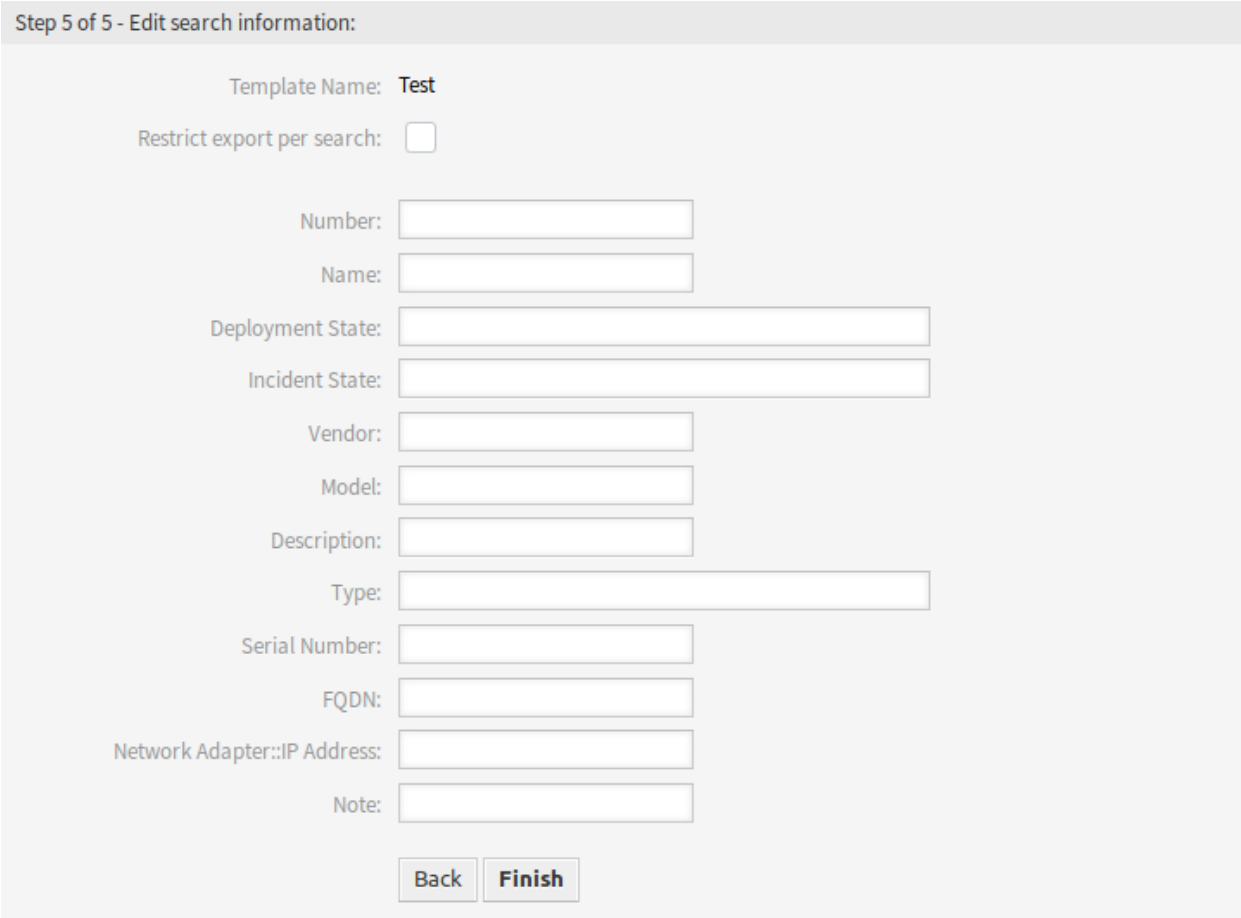

3.14. ábra: Keresési információk szerkesztése képernyő

2. Add the following to the YAML configuration:

```
Columns:
  Computer::HardDisk::1:
    IsVisible: 2
  Computer::HardDisk::1::Capacity::1:
    IsVisible: 2
```
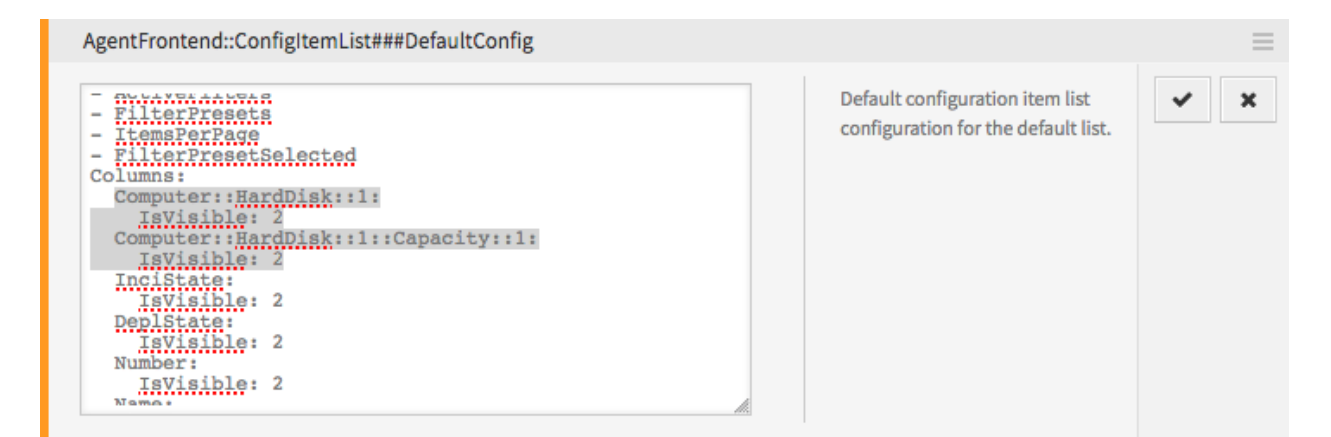

## 3.15. ábra: Example YAML Configuration of the Configuration Item Overview

3. Deploy the modified configuration.

| 益                                                 | හි<br>Configuration Items (3 Configuration Items) |                          |                       |                         |                    |                       |                           |              |                      |  |
|---------------------------------------------------|---------------------------------------------------|--------------------------|-----------------------|-------------------------|--------------------|-----------------------|---------------------------|--------------|----------------------|--|
| $\begin{array}{c} \Box \ \varnothing \end{array}$ |                                                   |                          |                       |                         |                    |                       |                           |              | 陷<br>Select Preset ~ |  |
|                                                   | Class                                             | Name                     | <b>Incident State</b> | <b>Deployment State</b> | Confightem# $\vee$ | Computer: Hard Disk 1 | <b>Computer: Capacity</b> | Changed      | <b>Duplicate</b>     |  |
|                                                   | Hardware                                          | <b>Keyboard Logitech</b> | Operational           | Production              | 5465000001         |                       |                           | 2 hours ago  | Ô                    |  |
|                                                   | Computer                                          | Poseidon                 | Operational           | Production              | 5464000002         | Samsung 460 Evo 2.5"  | 500 GB                    | 2 hours ago  | Ô                    |  |
|                                                   | Computer                                          | Zeus                     | Operational           | Production              | 5464000001         | Samsung 860 Evo 2.5"  | 1000 GB                   | 23 hours ago | ð                    |  |

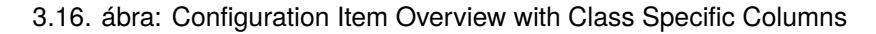

## **Applying Configuration Item Class Specific Filters**

The following example shows how to apply the filter for the  $Computer:Model$  field of the class Computer in the configuration item overview list.

First you need to make sure, that the relevant class filter is also applied, otherwise all class-specific filters will be simply ignored.

This can be done via the ClassIDs filter, which takes the ID of the class as the value. Please follow the steps below to get the ID of the class and apply the filters.

- 1. Go to the Configuration Management section of the administrator interface.
- 2. Click on the relevant class in the list.

The ClassID is now shown at the URL, i.e.:

otrs/index.pl/?Action=AdminITSMConfigItem;Subaction=DefinitionList;ClassID=22

In this case the ID is 22.

- 3. Search in the system configuration for the setting AgentFrontend:: ConfigItemList###DefaultConfig
- 4. Set both the filter for the class to the value determined in step 2 and the field filter to the desired value:

```
ActiveFilters:
 ClassIDs:
   Value:
    - 22
  Computer::Model:
   Value: ModelA
```
5. Deploy the modified configuration.

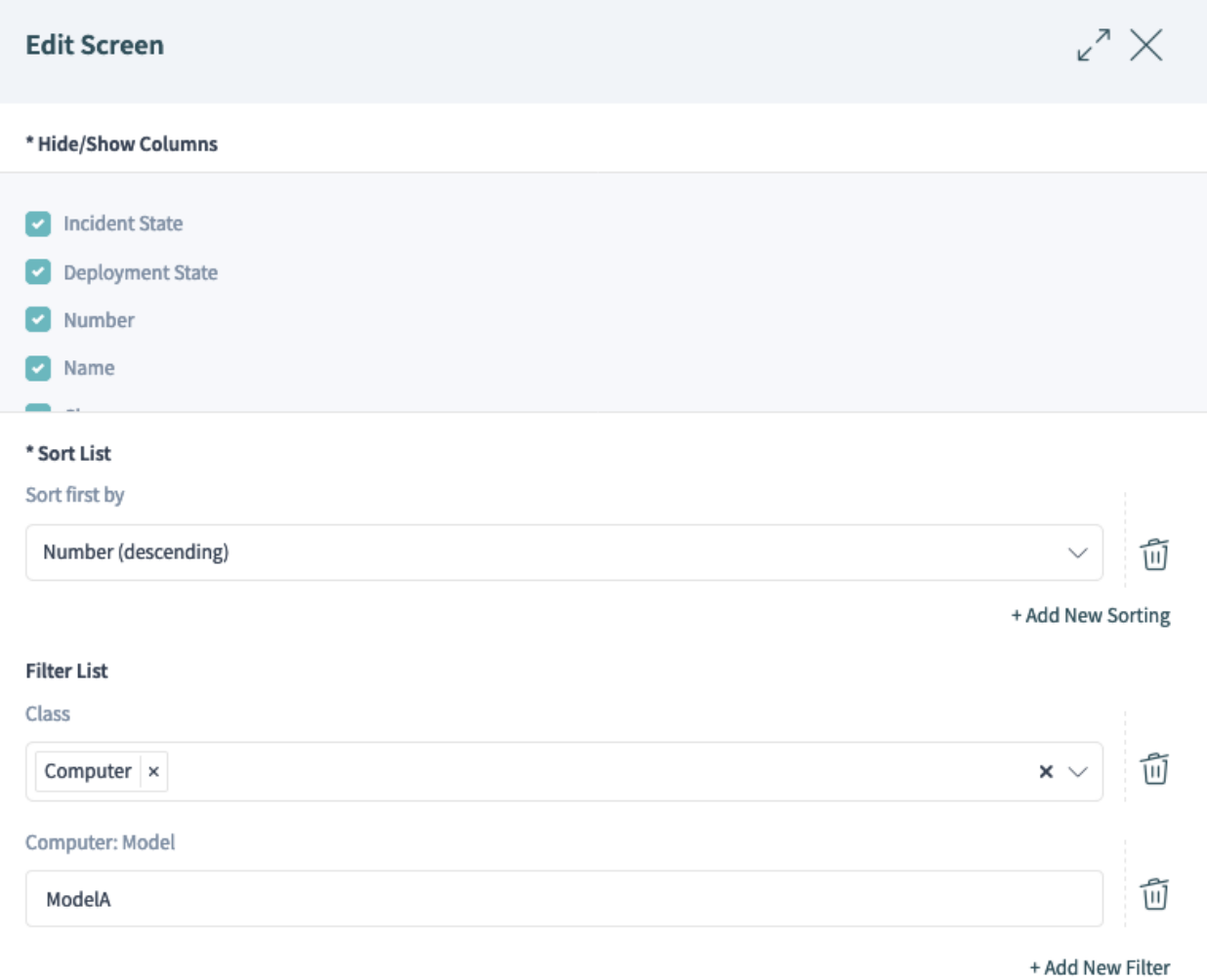

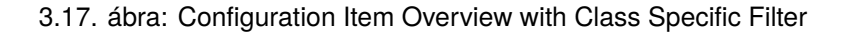

**Megjegyzés:** The fields that can be filtered need to have Searchable: 1 set in their class definitions. See *[here](#page-50-0)* for more information.

## **Applying Configuration Item Filters for All Classes**

The following example shows how to apply the filters for the common  $\alpha_{\text{mer}}$  and  $\alpha_{\text{system}}$  fields which are used in all classes in the configuration item overview list.

- 1. Search in the system configuration for the setting AgentFrontend::ConfigItemList###DefaultConfig.
- 2. Add the following to the YAML configuration:

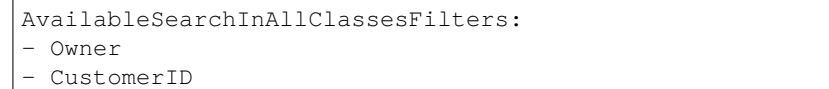

3. Deploy the modified configuration.

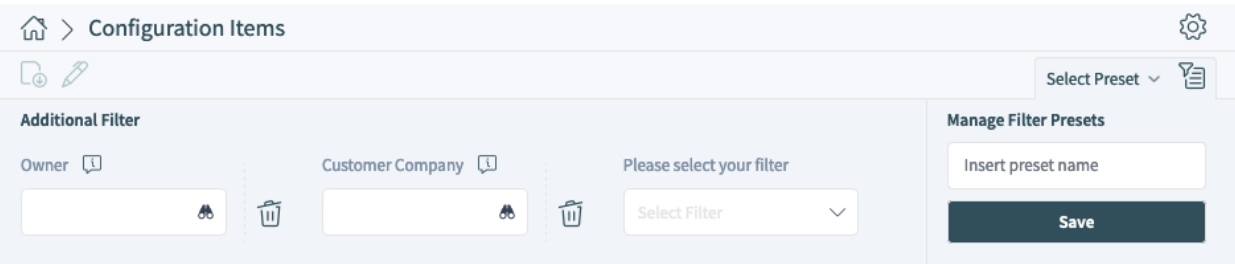

3.18. ábra: Configuration Item Overview with All Class Filters

## <span id="page-48-0"></span>**3.2.4 CMDB beállítások**

A csomag telepítése után egy új modullal rendelkező *CMDB beállítások* csoport érhető el az adminisztrátori felületen.

## <span id="page-48-1"></span>**3.2.4.1 Configuration Items**

Use this screen to manage class definition of configuration item classes. The configuration item class management screen is available in the *Configuration Items* module of the *CMDB Settings* group.

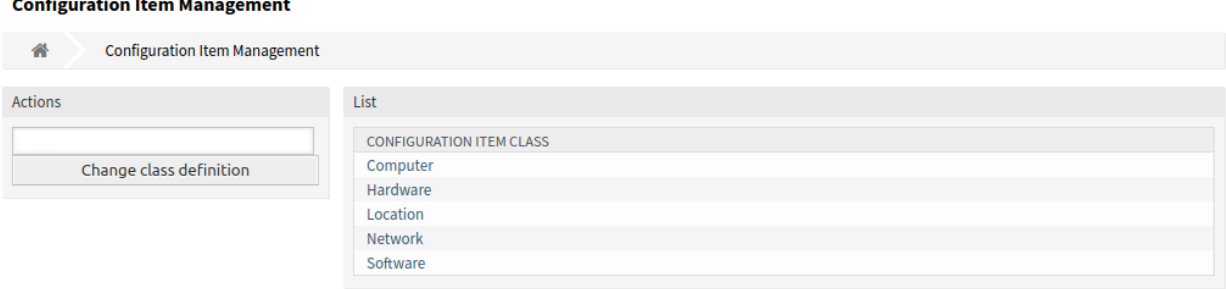

3.19. ábra: Konfigurációelem-menedzsment képernyő

Egy konfigurációelem-osztály osztály-meghatározásának hozzáadásához vagy szerkesztéséhez:

1. Válasszon egy osztályt a legördülő listából a bal oldalsávban.

- 2. Kattintson az *Osztály-meghatározás módosítása* gombra.
- 3. Adja hozzá vagy szerkessze az osztály-meghatározást YAML-formátumban.
- 4. Kattintson a *Mentés* vagy *Mentés és befejezés* gombra.

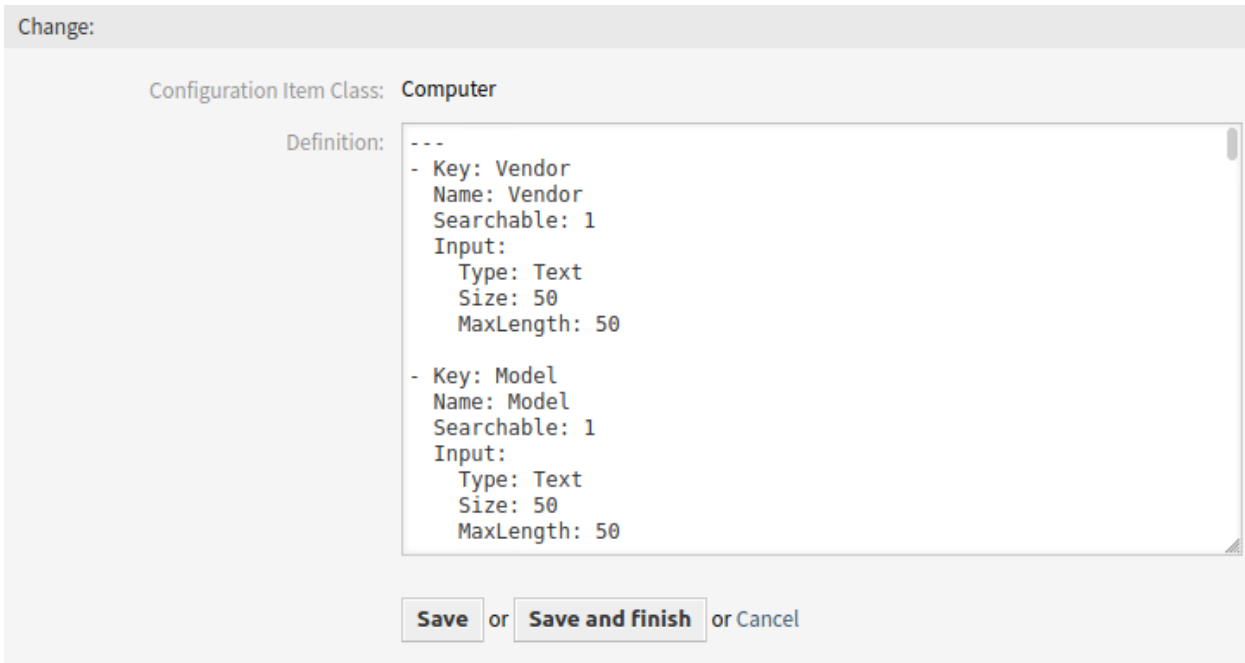

3.20. ábra: Konfigurációelem osztály-meghatározásának szerkesztése képernyő

Egy konfigurációelem-osztály osztály-meghatározásának megtekintéséhez:

- 1. Kattintson egy osztálynévre az osztályok listájában.
- 2. Válasszon egy verziót az osztályverziók listájában lévő osztálynévre kattintva.

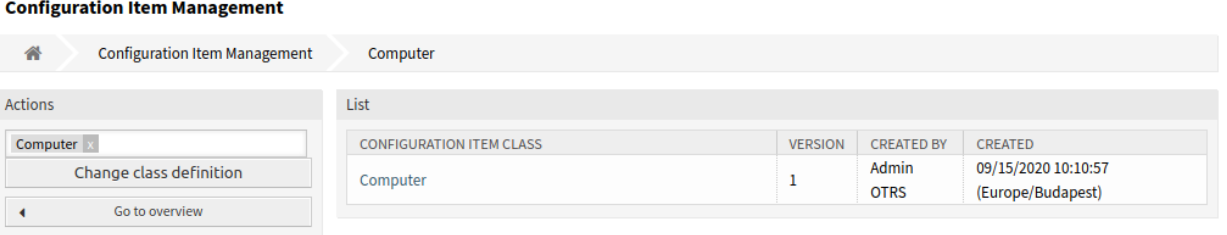

3.21. ábra: Konfigurációelem osztályverziói képernyő

## **Lásd még:**

New configuration item classes can be added in *[Általános katalógus](#page-18-1)* module in the administrator interface.

## **Osztály-meghatározás típusai és űrlapelemek**

Több bevitelimező-típus használható egy osztály meghatározásakor. Ezek a bevitelimező-típusok használhatók a szerkesztőűrlap előállításához az új konfigurációelemek létrehozásánál vagy a meglévők szerkesztésénél.

**Figyelem:** A 7.0.7-es verziótól kezdve a konfigurációelem osztály-meghatározásait YAML-formátumban kell megírni.

A következő blokk egy *Operációs rendszer* nevű űrlapmező példája.

```
---
- Key: OperatingSystem
 Name: Operating System
  Input:
   Type: Text
   Size: 50
   MaxLength: 100
```
A következő beállítások akkor érhetők el, ha hozzáadja vagy szerkeszti ezt az erőforrást. A csillaggal jelölt mezők kitöltése kötelező.

- **Key \*** Egyedinek kell lennie, és csak betű és szám karaktereket fogad el. Ha ez megváltozik, akkor az adatok nem lesznek olvashatóak a régi meghatározásokból.
- **Name \*** Az űrlapon lévő mező címkéje. Bármilyen típusú karakter beírható ebbe a mezőbe, beleértve a nagybetűket és a szóközt is.

**Megjegyzés:** Ajánlott mindig angol szavakat használni a neveknél.

## **Lásd még:**

Names can be translated into other languages with custom translation files. See the [Custom Transla](https://doc.otrs.com/doc/internal/developer/8.0/en/content/how-it-works/translations.html#custom-translation-file)[tion File](https://doc.otrs.com/doc/internal/developer/8.0/en/content/how-it-works/translations.html#custom-translation-file) chapter in the developer manual.

<span id="page-50-0"></span>**Searchable** Meghatározza, hogy a mező kereshető-e vagy sem. Lehetséges értékek: *0* vagy *1*.

**Input \*** Előkészíti a beviteli mező meghatározását. Egy beviteli mező a következő attribútumokat tartalmazhatja:

**Type \*** Meghatározza az elem típusát. Behúzva kell elhelyezni logikai blokként. A lehetséges értékek:

- Text: Egy egyszerű szövegmező.
- TextArea: Egy többsoros szövegmező.
- GeneralCatalog: Egy legördülő lista egy általános katalógus osztály kiválasztásához. Az általános katalógus osztályt meg kell határozni a bemeneti típusként történő használata előtt. Az általános katalógus osztály elemei lesznek a legördülő lista lehetőségei.
- CustomerCompany: Egy legördülő lista egy ügyfél kiválasztásához az adatbázis háttérprogramból.
- Customer: Egy legördülő lista egy ügyfél kiválasztásához az adatbázis háttérprogramból. A mező használható helyettesítő karakterekkel (\*) is.
- Date: Egy mező egy dátum kiválasztásához.
- DateTime: Egy mező egy dátum és idő kiválasztásához.
- Integer: Egy legördülő lista egész számokkal.

**Required** Meghatározza, hogy a mező kötelező-e vagy sem. Lehetséges értékek: *0* vagy *1*.

- **Size** Meghatározza a szövegmező méretét. Az érték csak pozitív egész lehet.
- **MaxLength** Meghatározza a karakterek legnagyobb számát, amit be lehet írni a szövegmezőbe. Az érték csak pozitív egész lehet.
- **RegEx** Egy reguláris kifejezés a szövegmező lehetséges értékeinek korlátozásához.
- **RegExErrorMessage** A megjelenített hibaüzenet, ha a bemenet nem illeszkedik a reguláris kifejezésben megadott meghatározásra.
- **Class** A legördülő listához használt osztály neve. Kötelező megadni a GeneralCatalog típusnál.
- **Translation** Meghatározza, hogy egy általános katalógus elemeit le kell-e fordítani. Lehetséges értékek: *0* vagy *1*.
- **YearPeriodPast** Meghatározza, hogy a jelenlegi évhez képest hány év legyen elérhető a múltban a kiválasztásnál egy dátum vagy dátum és idő mezőben. Az érték csak pozitív egész szám lehet.
- **YearPeriodFuture** Meghatározza, hogy a jelenlegi évhez képest hány év legyen elérhető a jövőben a kiválasztásnál egy dátum vagy dátum és idő mezőben. Az érték csak pozitív egész szám lehet.
- **ValueMin** Meghatározza a legkisebb értéket egy egész szám mezőnél.

**ValueMax** Meghatározza a legnagyobb értéket egy egész szám mezőnél.

- **ValueDefault** Meghatározza az alapértelmezett értéket egy egész szám mezőnél.
- **CountMin** Meghatározza, hogy az aktuális beviteli típusokból legalább hány legyen elérhető. Az érték csak pozitív egész lehet.
- **CountMax** Meghatározza, hogy az aktuális beviteli típusokból legfeljebb hány legyen elérhető. Az érték csak pozitív egész lehet.
- **CountDefault** Meghatározza, hogy hány mezőt kell megjeleníteni alapértelmezetten. Az érték csak pozitív egész lehet.
- **Sub** Meghatároz egy részelemet a beviteli mezőben. A részelem saját beviteli mezőket tartalmazhat. Ez akkor hasznos, ha bizonyos tulajdonságok vannak egy fő tulajdonság alatt.
- **SuppressVersionAdd** Ez arra használható, hogy megakadályozza egy konfigurációelem új verziójának létrehozását, ha egy attribútum megváltozik. A lehetséges értékek: UpdateLastVersion és Ignore.
	- UpdateLastVersion: Ha ez az érték van beállítva és nincs más frissített attribútum, akkor az attribútum új verzió létrehozása nélkül lesz frissítve az aktuális verzióban.
	- Ignore: Ha ez az érték van beállítva és nincs más frissített attribútum, akkor semmi sem fog történni, és nem lesz új verzió létrehozva.

#### **Osztály-meghatározás hivatkozása**

A következő osztály-meghatározás egy példa az összes lehetséges beállításra.

**Megjegyzés:** The CustomerID and Owner are special keys, since these keys are used in *[Ügyfelek](#page-57-0)* and *[Customer Users](#page-58-0)* to assign configuration items automatically to customers and customer users by default.

```
---
```

```
- Key: OperatingSystem
```
Name: Operating System

```
Searchable: 1
 Input:
   Type: Text
   Required: 1
   Size: 50
  MaxLength: 100
   RegEx: Linux|MacOS|Windows|Other
   RegExErrorMessage: The operating system is unknown.
 CountMin: 0
 CountMax: 5
 CountDefault: 1
- Key: Description
 Name: Description
 Searchable: 0
 Input:
   Type: TextArea
   Required: 0
 CountMin: 0
 CountMax: 1
 CountDefault: 0
- Key: Type
 Name: Type
 Searchable: 1
 Input:
   Type: GeneralCatalog
   Class: ITSM::ConfigItem::Software::Type
   Required: 1
   Translation: 1
- Key: CustomerID
 Name: Customer Company
 Searchable: 1
 Input:
   Type: CustomerCompany
- Key: Owner
 Name: Owner
 Searchable: 1
 Input:
   Type: Customer
- Key: LicenseKey
 Name: License Key
 Searchable: 1
 Input:
   Type: Text
   Size: 50
  MaxLength: 50
   Required: 1
 CountMin: 0
 CountMax: 100
 CountDefault: 0
 Sub:
 - Key: Quantity
   Name: Quantity
   Input:
```

```
Type: Integer
     ValueMin: 1
     ValueMax: 1000
     ValueDefault: 1
     Required: 1
   CountMin: 0
   CountMax: 1
   CountDefault: 0
 - Key: ExpirationDate
   Name: Expiration Date
   Input:
     Type: Date
     Required: 1
     YearPeriodPast: 20
     YearPeriodFuture: 10
   CountMin: 0
   CountMax: 1
   CountDefault: 0
- Key: LastUsed
 Name: Last Used
 Input:
   Type: DateTime
   Required: 1
 CountMin: 0
 CountMax: 1
 CountDefault: 0
 SuppressVersionAdd: UpdateLastVersion
```
# <span id="page-53-0"></span>**3.3 Ügyintézői felület**

Ez a fejezet azokat az új funkciókat mutatja be, amelyek az ügyintézői felületen érhetők el a csomag telepítése után.

## <span id="page-53-1"></span>**3.3.1 Configuration Items**

After installation of the package a new menu section will be available in the main menu.

**Megjegyzés:** In order to grant users access to the *Asset Management* menu, you need to add them as member to the group *itsm-configitem*.

## <span id="page-53-2"></span>**3.3.1.1 Create Configuration Item**

Használja ezt a képernyőt, hogy új konfigurációelemeket adjon a konfigurációmenedzsment-adatbázishoz.

Egy konfigurációelem hozzáadásához:

- 1. Válasszon egy osztályt az osztályok listájából.
- 2. Töltse ki a szükséges mezőket.
- 3. Click on the *Create* button.

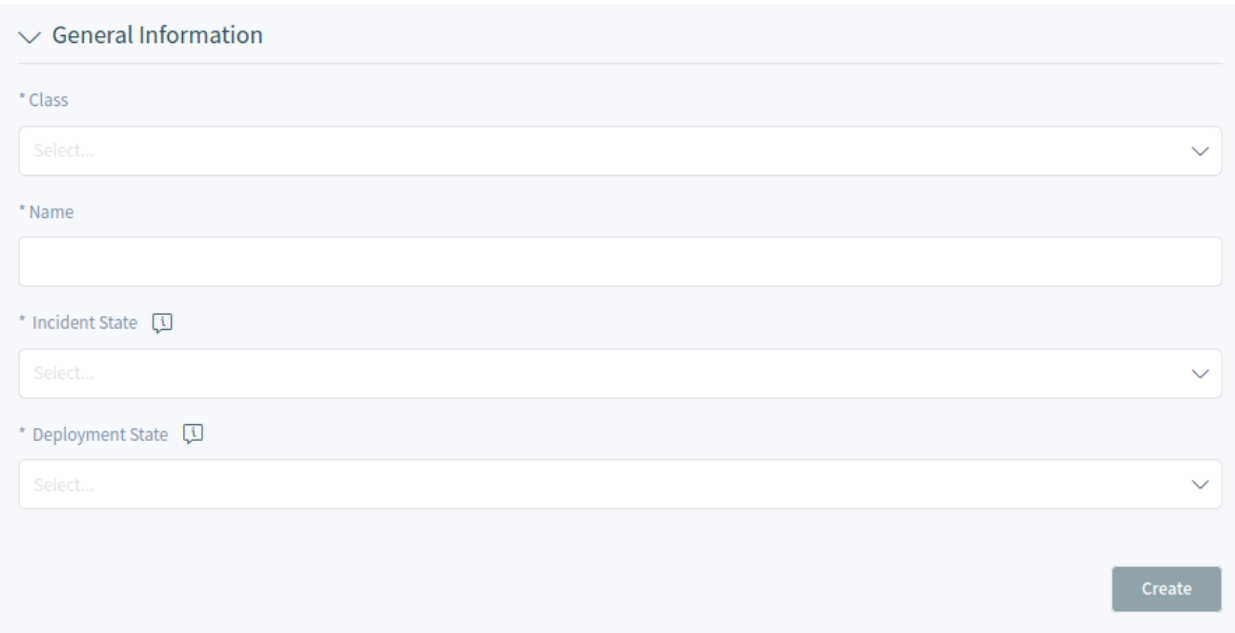

3.22. ábra: Create Configuration Item Screen

## **Lásd még:**

The fields in the *Properties* widget can be very different on each classes. To see the available fields, check the *[Configuration Items](#page-48-1)* module in the administrator interface.

## <span id="page-54-0"></span>**3.3.1.2 Configuration Item List**

Ez a képernyő áttekintőt ad a konfigurációelemekről. A konfigurációelemek rendelkeznek egy *Incidensállapot* oszloppal, amely két állapottípust tartalmaz:

- Üzemképes
- Incidens

For each state type, any number of states can be registered. The state of a configuration item affects the service state, which will be dynamically calculated and displayed in the *[Szolgáltatások](#page-25-0)* screen of the agent interface.

## **Lásd még:**

A dinamikus kiszámítás engedélyezéséhez kapcsolja be a következő rendszerbeállítási lehetőségeket:

- ITSMConfigItem::SetIncidentStateOnLink
- ITSMConfigItem::LinkStatus::TicketTypes

## <span id="page-54-1"></span>**3.3.1.3 Configuration Item Detail View**

Use this screen to see the details of a configuration item. The configuration item detail view is available if you select a configuration item from a configuration item list.

| Configuration Items (1 Configuration Item)<br>ínì |                         |                    |            |          |             |                           |  |  |
|---------------------------------------------------|-------------------------|--------------------|------------|----------|-------------|---------------------------|--|--|
| $\mathbb{D}$ 0                                    |                         |                    |            |          |             | 泪<br>Select Preset $\vee$ |  |  |
| <b>Incident State</b>                             | <b>Deployment State</b> | Configltem# $\vee$ | Name       | Class    | Changed     | <b>Duplicate</b>          |  |  |
| Operational                                       | Production              | 1022000001         | Web server | Computer | 2 hours ago |                           |  |  |

3.23. ábra: Configuration Item List

## **Configuration Item Detail View Widgets**

Like other business object detail views, the configuration management detail view is also highly customizable. Some of the following widgets are displayed with the default installation, but others have to be added in the screen configuration.

**Configuration Item Information Widget** This widget shows information about the configuration item.

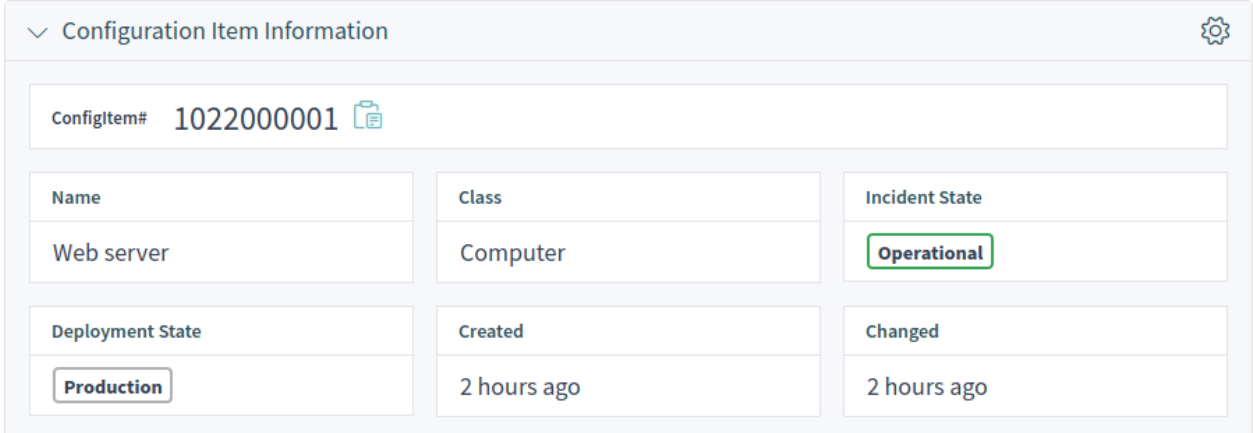

3.24. ábra: Configuration Item Information Widget

**Configuration Item Version Details Widget** This widget shows the configuration item versions. Any change on a configuration item will create a new version. Clicking on a version in this widget will expand the details.

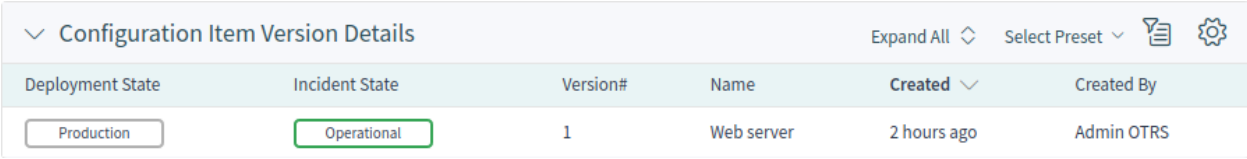

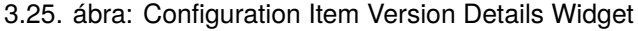

**Attachments Widget** This widget can be used to display attachments to the configuration item. The attachments can be downloaded and, for the images, a preview function is supported.

## **Configuration Item Detail View Actions**

The following actions are available in the ticket detail view.

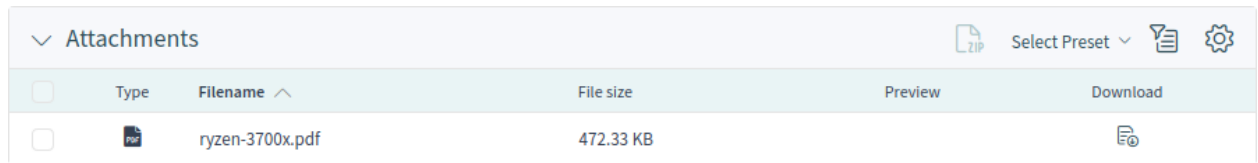

3.26. ábra: Attachments Widget

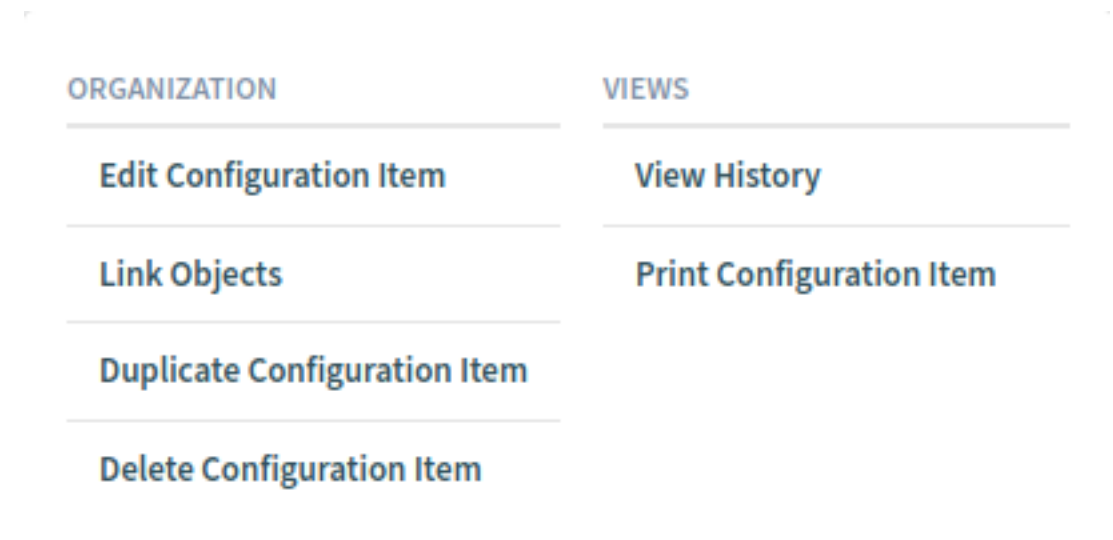

3.27. ábra: Configuration Item Detail View Actions

**Organization** This column groups the following actions together:

**Edit Configuration Item** This action allows agents to edit the configuration item.

**Link Objects** This action allows agents to link other business objects to the configuration item.

**Duplicate Configuration Item** This action allows agents to duplicate the configuration item.

**Delete Configuration Item** This action allows agents to delete the configuration item.

**Views** This column groups the following actions together:

- **View History** This action allows agents to view the history of the configuration item. The history contains all operations that happened with the configuration item in the past, along with timestamp and username of the person who took the action.
- **Print Configuration Item** This action allows agents to print the configuration item to a PDF file and to download it.

## <span id="page-57-0"></span>**3.3.2 Ügyfelek**

After installation of the package a new widget named *Configuration Item List* will be available in the customer detail view.

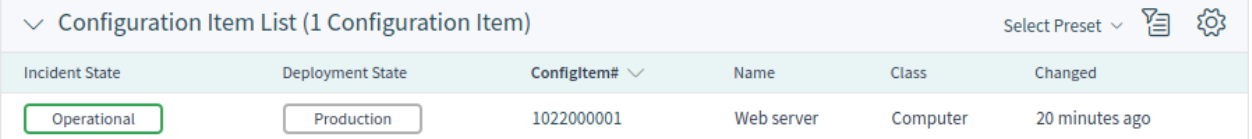

3.28. ábra: Configuration Item List Widget

Ez a felületi elem azokat a konfigurációelemeket jeleníti meg, amelyek hozzá vannak rendelve az ügyfélhez.

A hozzárendelés alapértelmezetten a CustomerID attribútumon keresztül történik. Ha a konfigurációelem eltérő attribútumot használ az összekapcsoláshoz, akkor meg kell változtatnia a rendszerbeállításokban.

## **Lásd még:**

See AgentFrontend::CustomerCompanyDetailView::WidgetType###ConfigItemList system configuration setting for more information.

Az alapértelmezett beállítás:

```
ClassBasedCustomerIDSearch:
 Computer: CustomerID
 Hardware: CustomerID
 Location: CustomerID
 Network: CustomerID
 Software: CustomerID
ClassBasedCustomerSearch:
 Computer: CustomerID
 Hardware: CustomerID
 Location: CustomerID
 Network: CustomerID
 Software: CustomerID
```
You also need to have this CustomerID attribute in the class definition to display the assigned configuration items. Check the existing class definitions in the *[Configuration Items](#page-48-1)* module.

If your class definition doesn't contain the CustomerID attribute, then you have to add it manually.

```
- Key: CustomerID
Name: Customer Company
Searchable: 1
Input:
  Type: CustomerCompany
```
## <span id="page-58-0"></span>**3.3.3 Customer Users**

After installation of the package a new widget named *Configuration Item List* will be available in the customer user detail view.

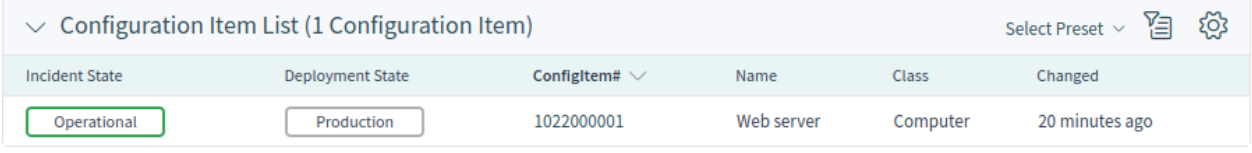

3.29. ábra: Configuration Item List Widget

This widget displays the configuration items that are assigned to the customer user.

A hozzárendelés alapértelmezetten az Owner attribútumon keresztül történik. Ha a konfigurációelem eltérő attribútumot használ az összekapcsoláshoz, akkor meg kell változtatnia a rendszerbeállításokban.

## **Lásd még:**

See AgentFrontend::CustomerUserDetailView::WidgetType###ConfigItemList system configuration setting for more information.

Az alapértelmezett beállítás:

```
ClassBasedCustomerUserSearch:
  Computer: Owner
 Hardware: Owner
 Location: Owner
 Network: Owner
 Software: Owner
ClassBasedCustomerSearch:
 Computer: Owner
 Hardware: Owner
 Location: Owner
 Network: Owner
  Software: Owner
```
You also need to have this  $\circ$ <sub>wner</sub> attribute in the class definition to display the assigned configuration items. Check the existing class definitions in the *[Configuration Items](#page-48-1)* module.

If your class definition doesn't contain the  $\circ$ <sub>wner</sub> attribute, then you have to add it manually.

```
- Key: Owner
 Name: Owner
 Searchable: 1
 Input:
   Type: Customer
```
# <span id="page-59-0"></span>**3.4 Külső felület**

Ennek a csomagnak nincs külső felülete.